# 엔지니어링사업자 온라인신고 매뉴얼

# 2022. 12. 06.

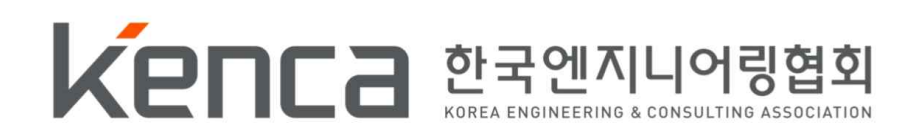

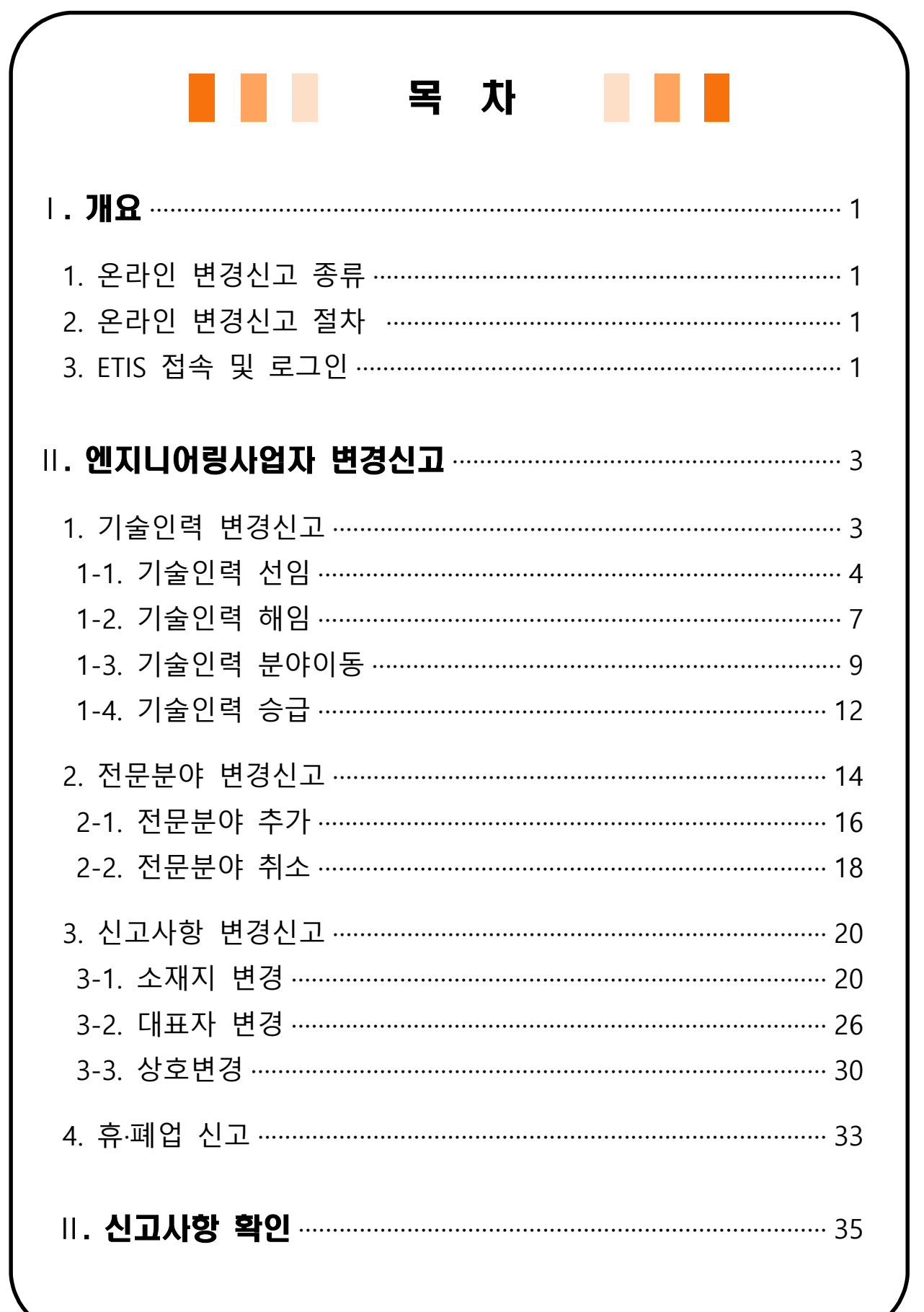

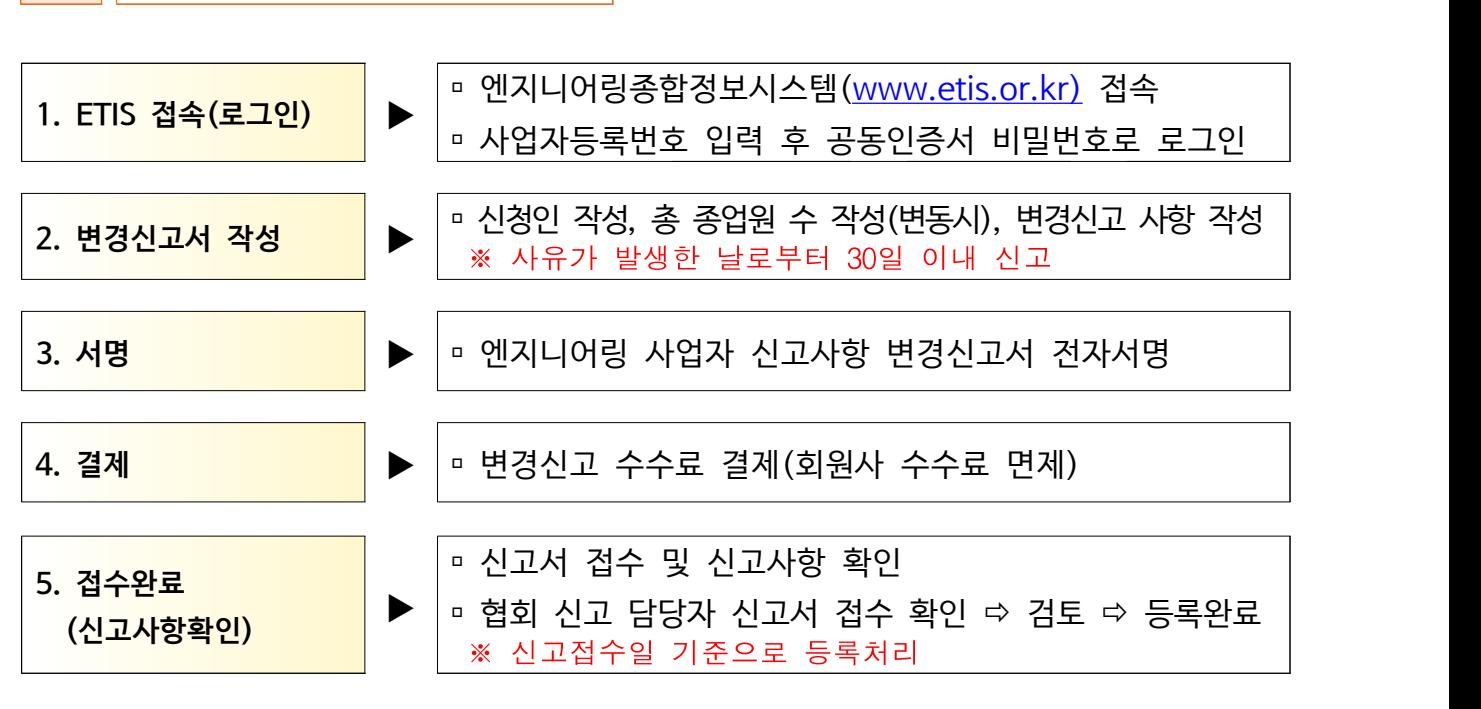

### 2 온라인 변경신고 절차

3 EITS 접속 및 로그인

※ 「엔지니어링산업진흥법」 제21조 제2항에 따라 사유가 발생한 날로부터 30일 이내 신고 하여야 함

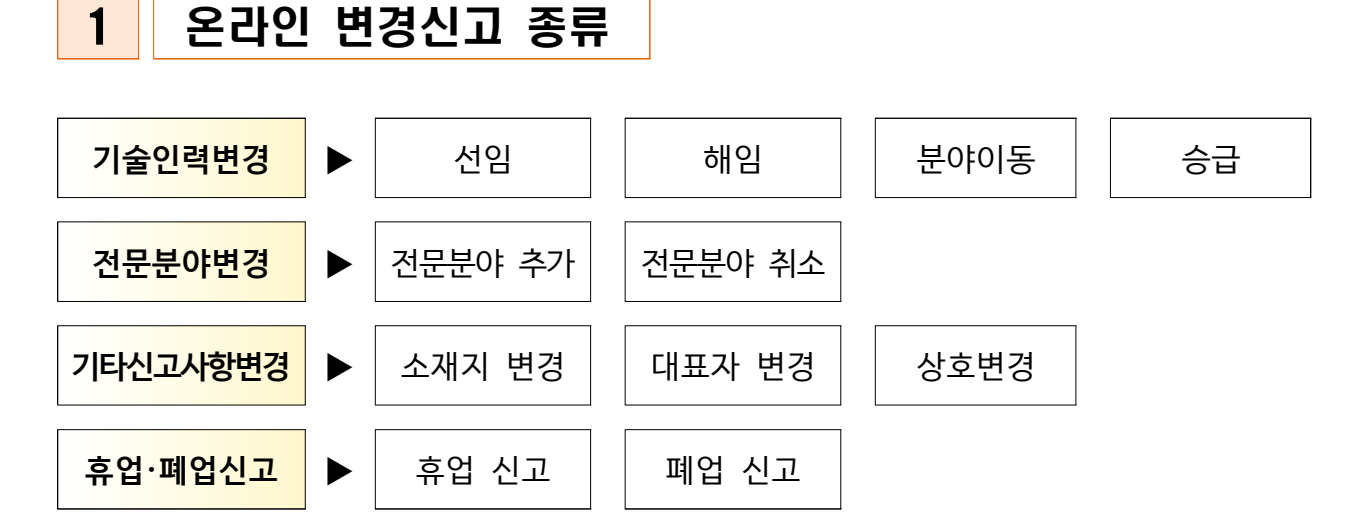

Ⅰ 개요

q 엔지니어링종합정보시스템 [\(www.etis.or.kr\)](http://www.etis.or.kr) 접속 ‣ 사업자등록

번호 또는 신고번호 입력 후 공동인증서 로그인

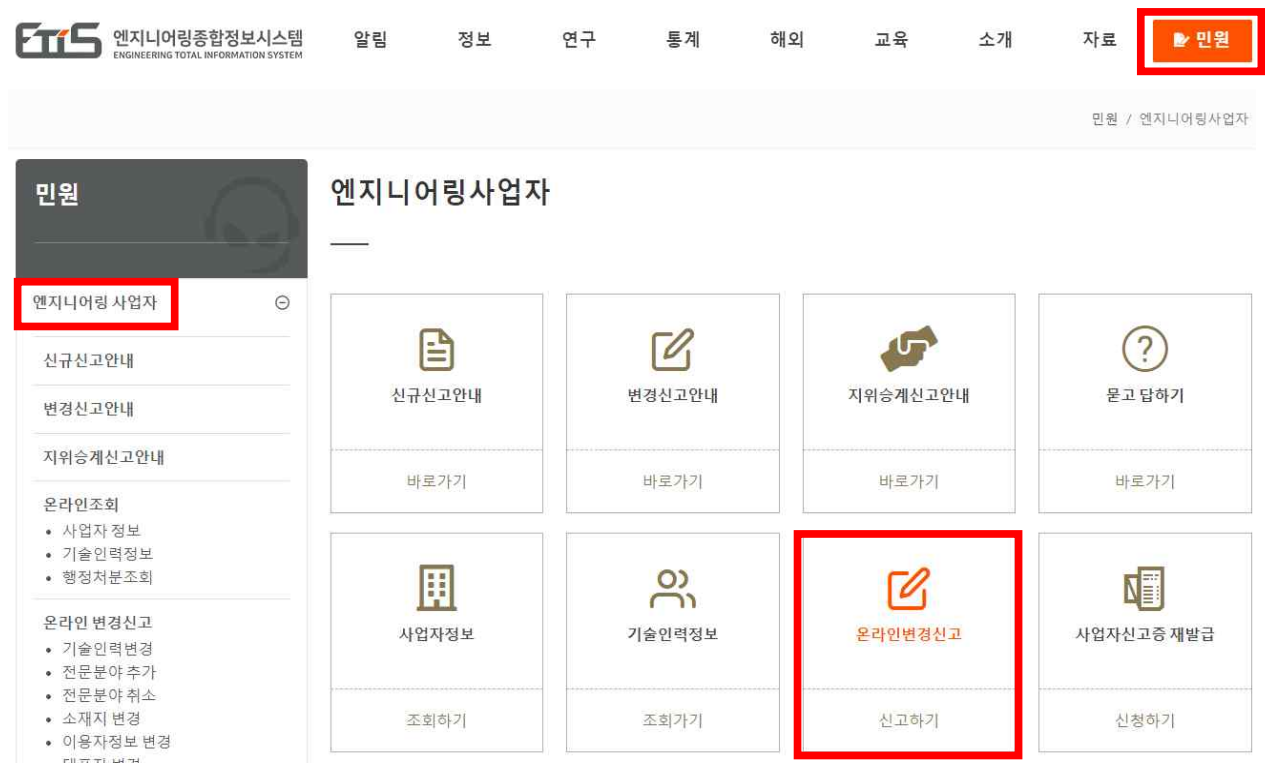

Q 신고업체조회

### □ 메뉴 : 민원 ▶ 엔지니어링 사업자 ▶ 온라인 변경신고

(주)테스트 로그아웃 ENGLISH 사이트맵 MY문서함 윌격지원요청

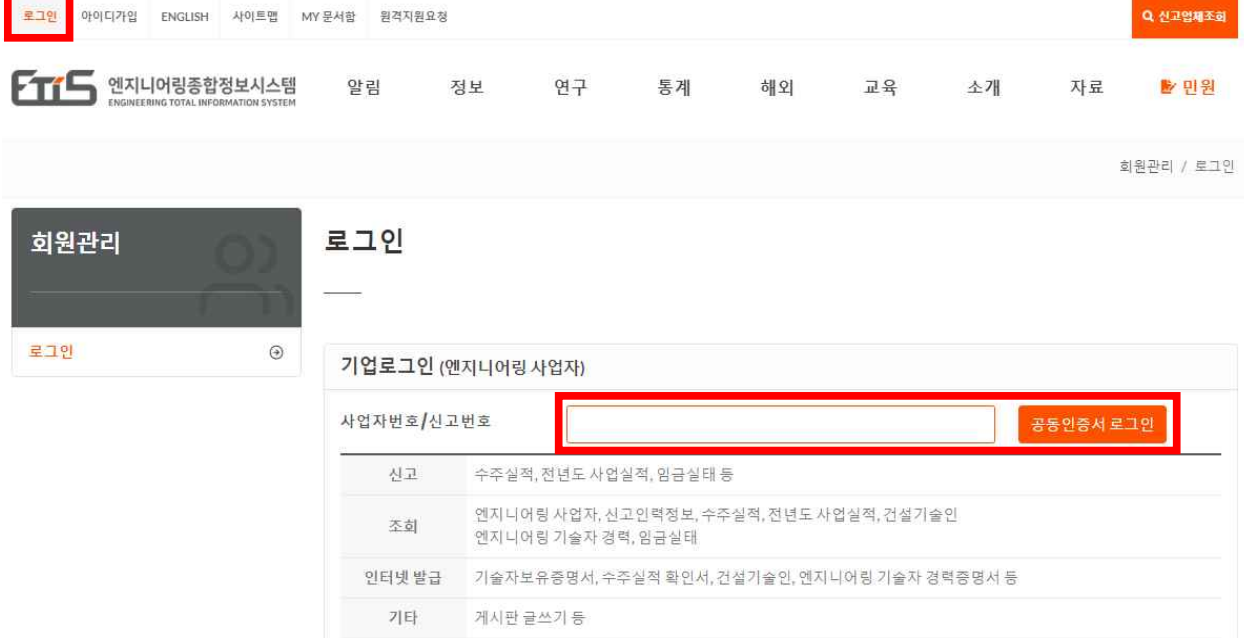

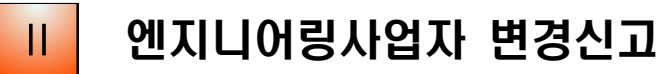

1 기술인력 변경신고

## □ 기술인력 변경 온라인 <mark>신고하기</mark> 클릭

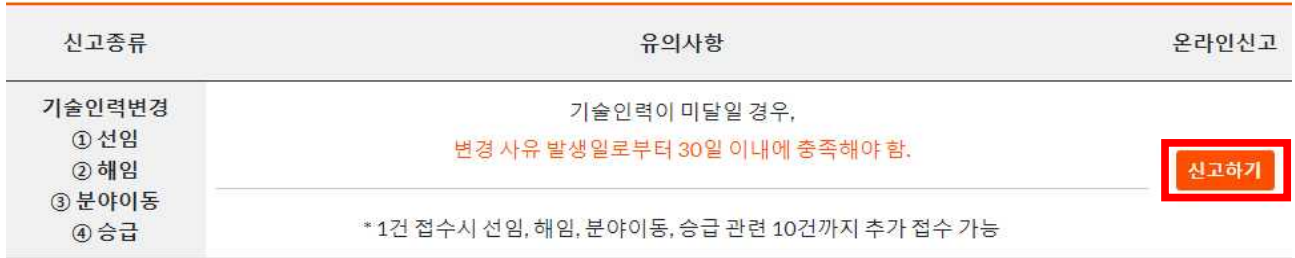

#### q 신고서 기본항목 작성

#### ※ [\*] 표기된 항목 필수 작성, 신고인 사항 확인

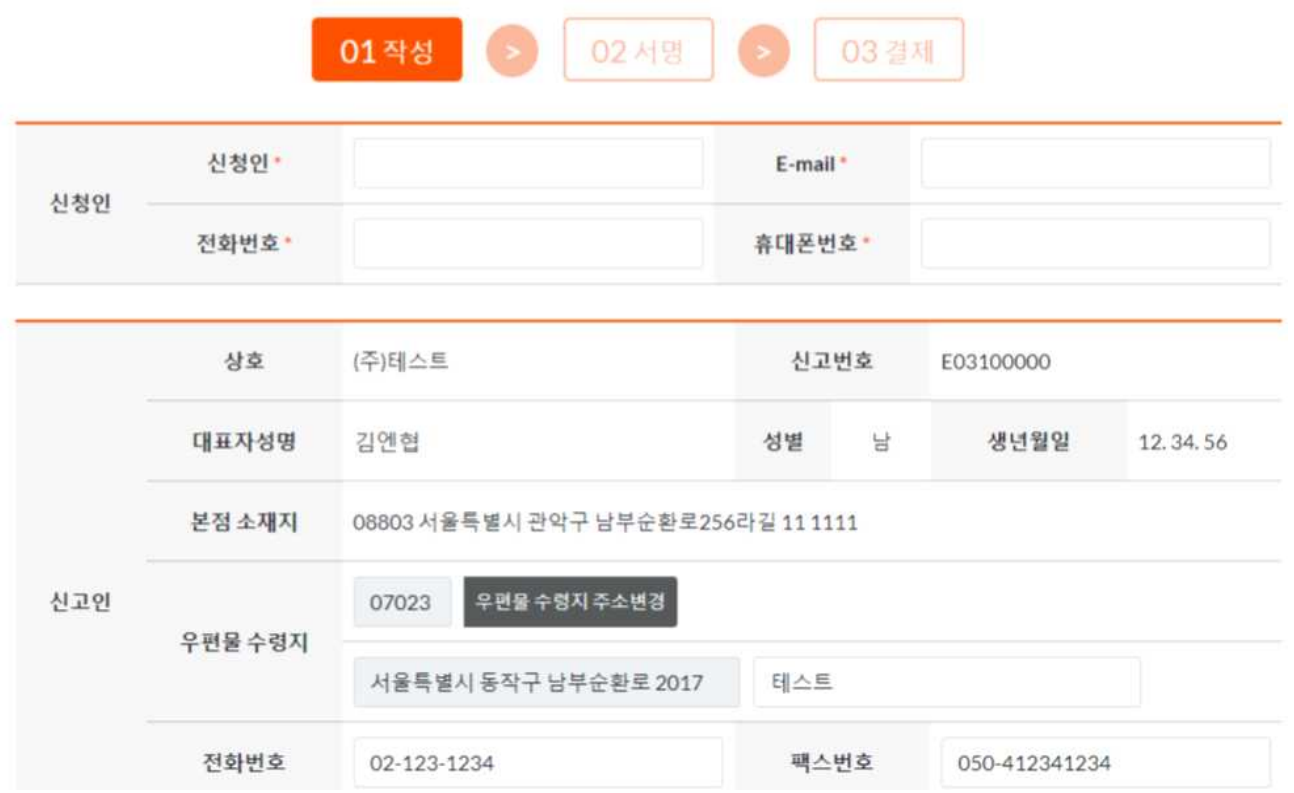

### q 인력변경사항에 따른 총 종업원 수 기재

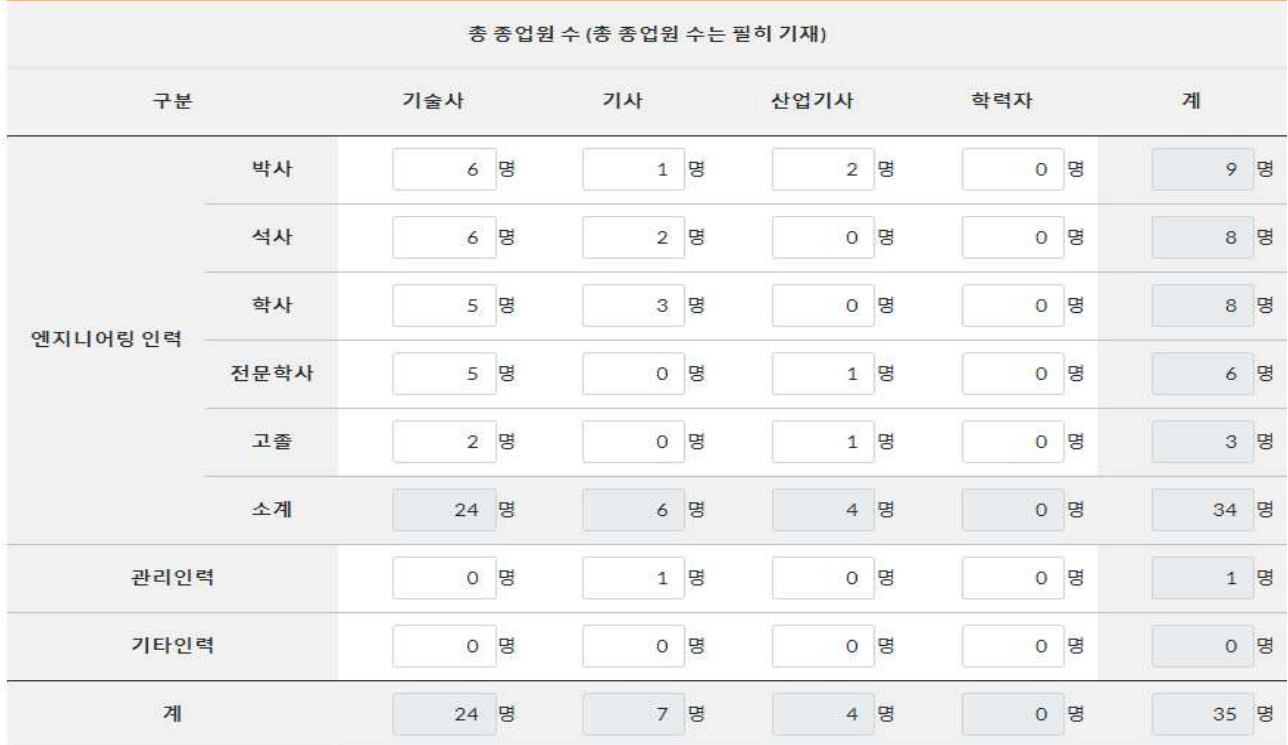

1-1 기술인력 선임

#### 1) 변경항목 ‣ 선임 클릭

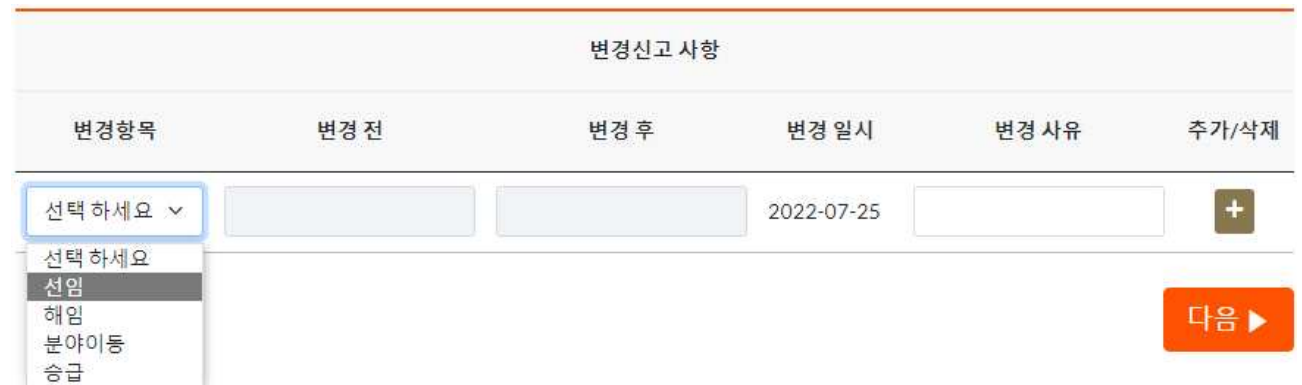

#### 2) 전문분야 선택

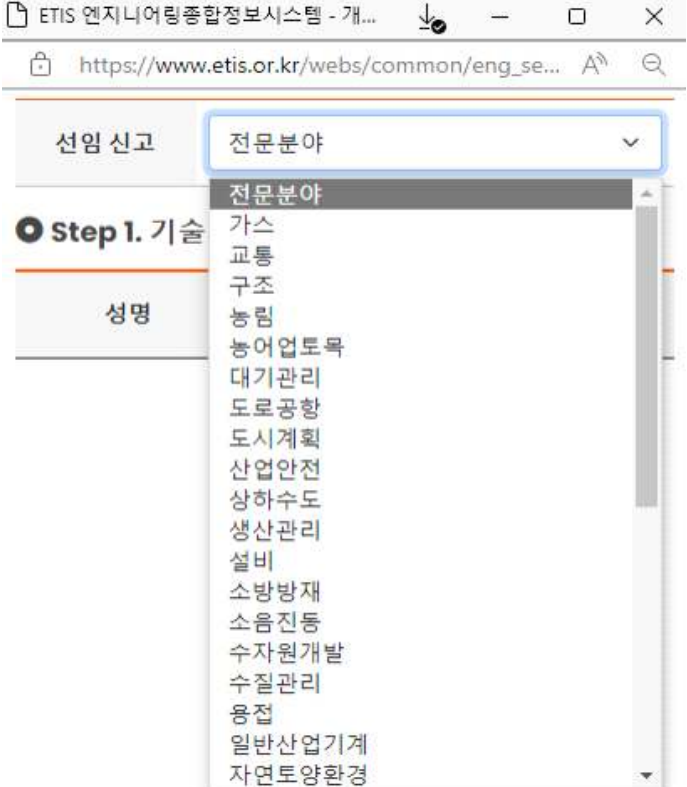

### 3) 선임기술자 ‣ 선택

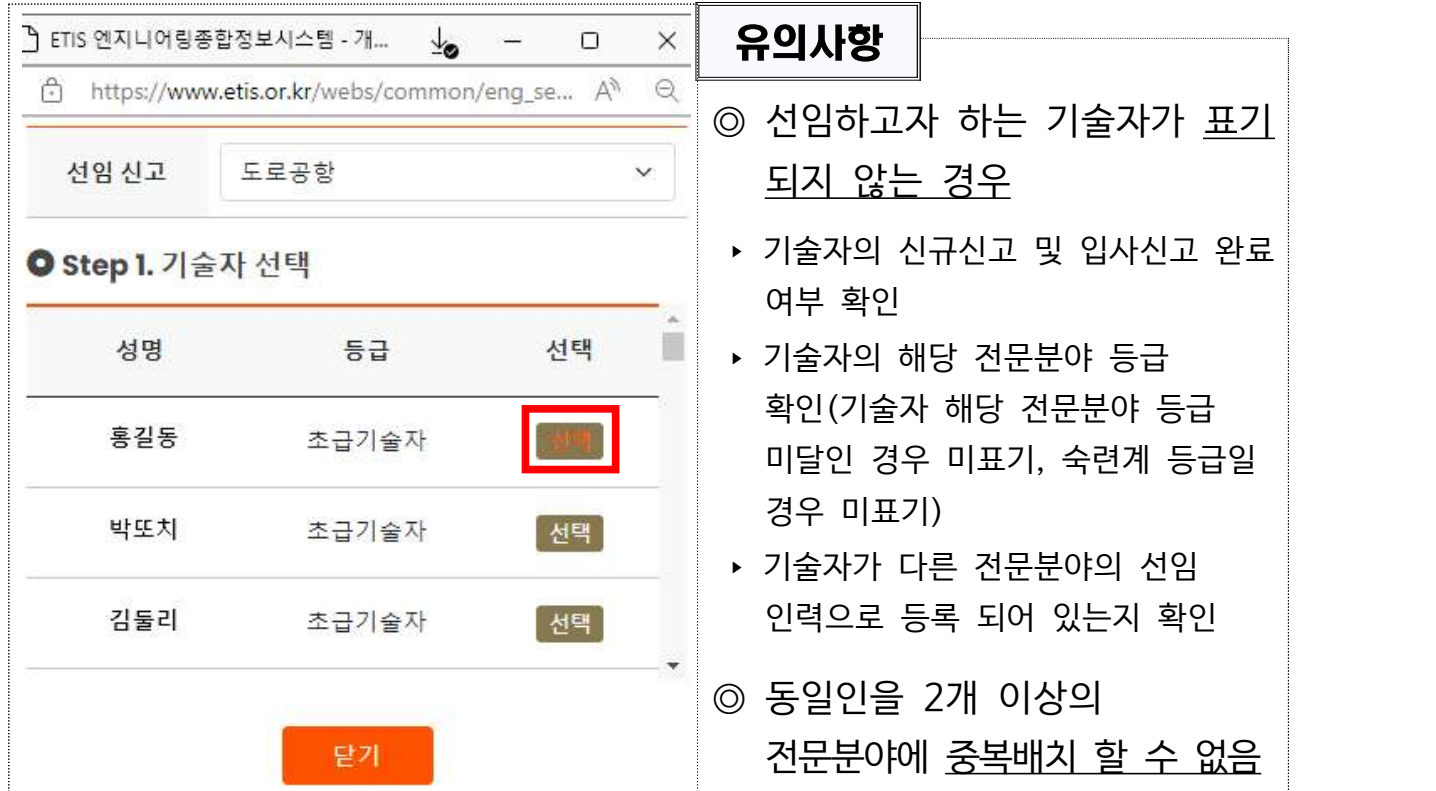

### 6) 결제(회원사 수수료 면제)

#### ☞ 공동인증서로 사업자 서명

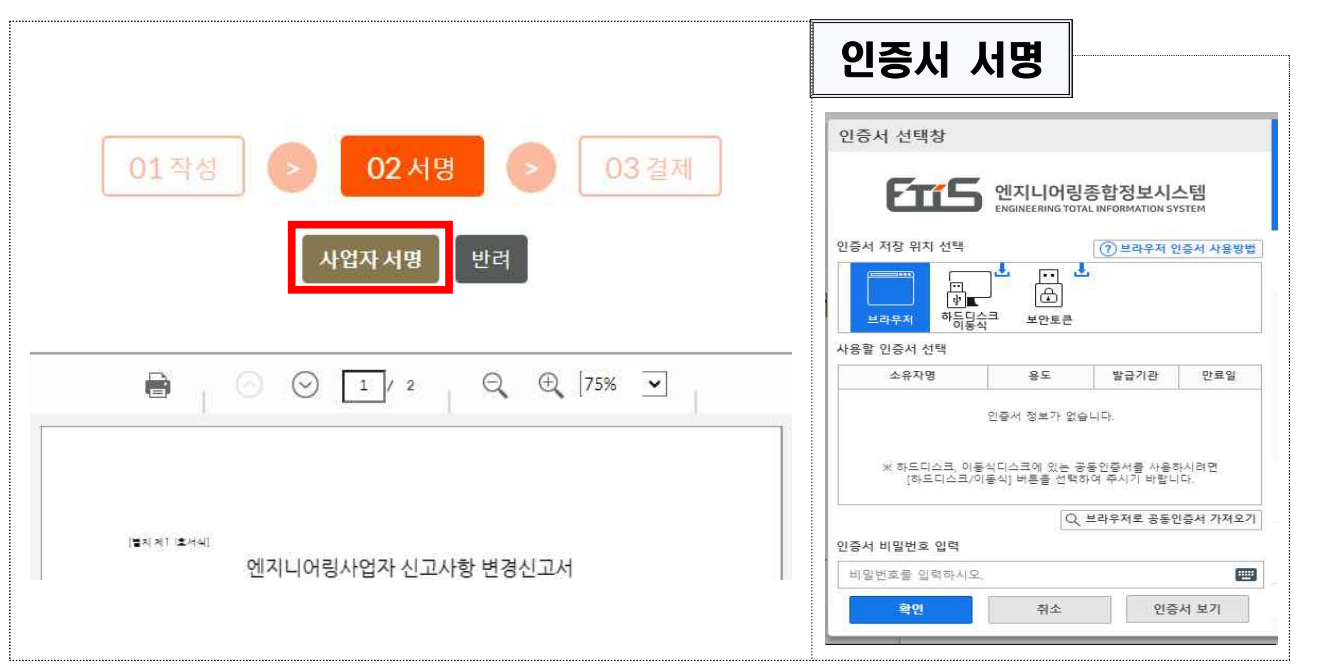

### 5) 사업자 서명

☞ 추가사항이 있을 경우, [+] 버튼 눌러서 추가, 없으면 [다음▶] 클릭

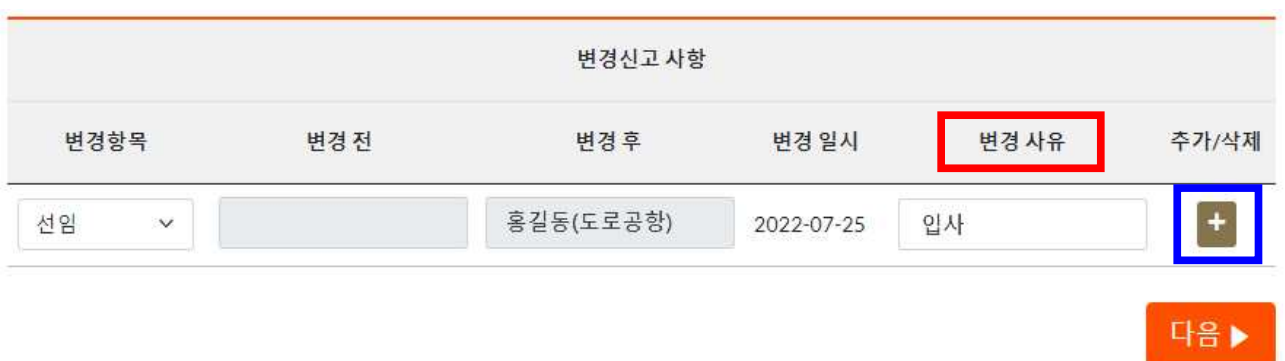

#### ▶ 결제요청 팝업 : 휴대폰, 이메일 기재 후 결제요청 클릭

#### ▶ 이니시스 결제창 : 결제수단 선택 → 결제 진행

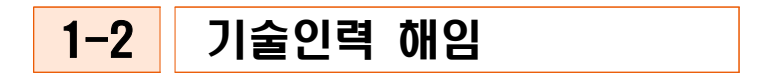

### 1) 변경항목 ‣ 해임 클릭

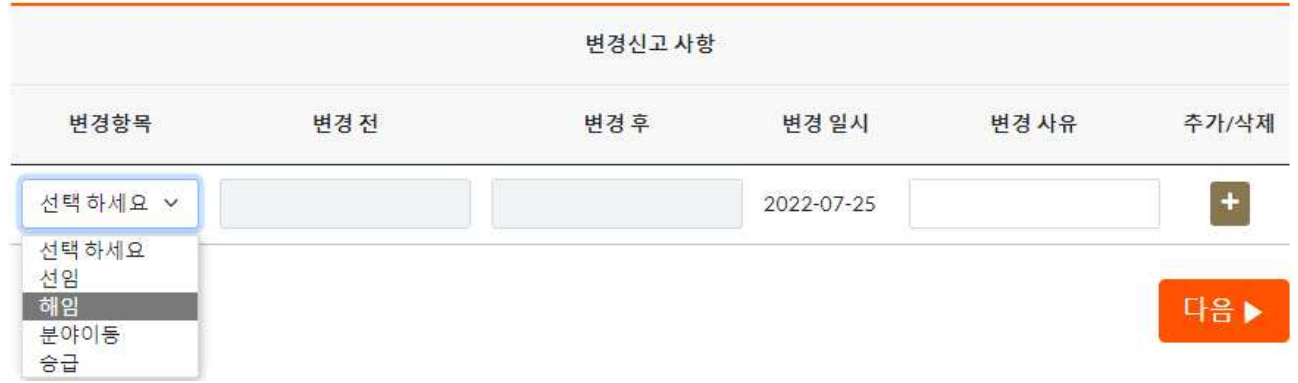

#### 2) 전문분야 선택

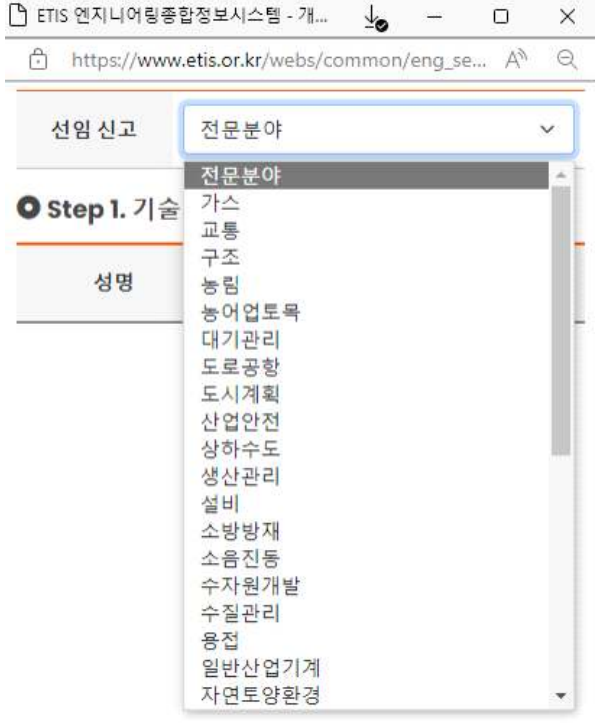

#### 3) 해임기술자 ‣ 선택

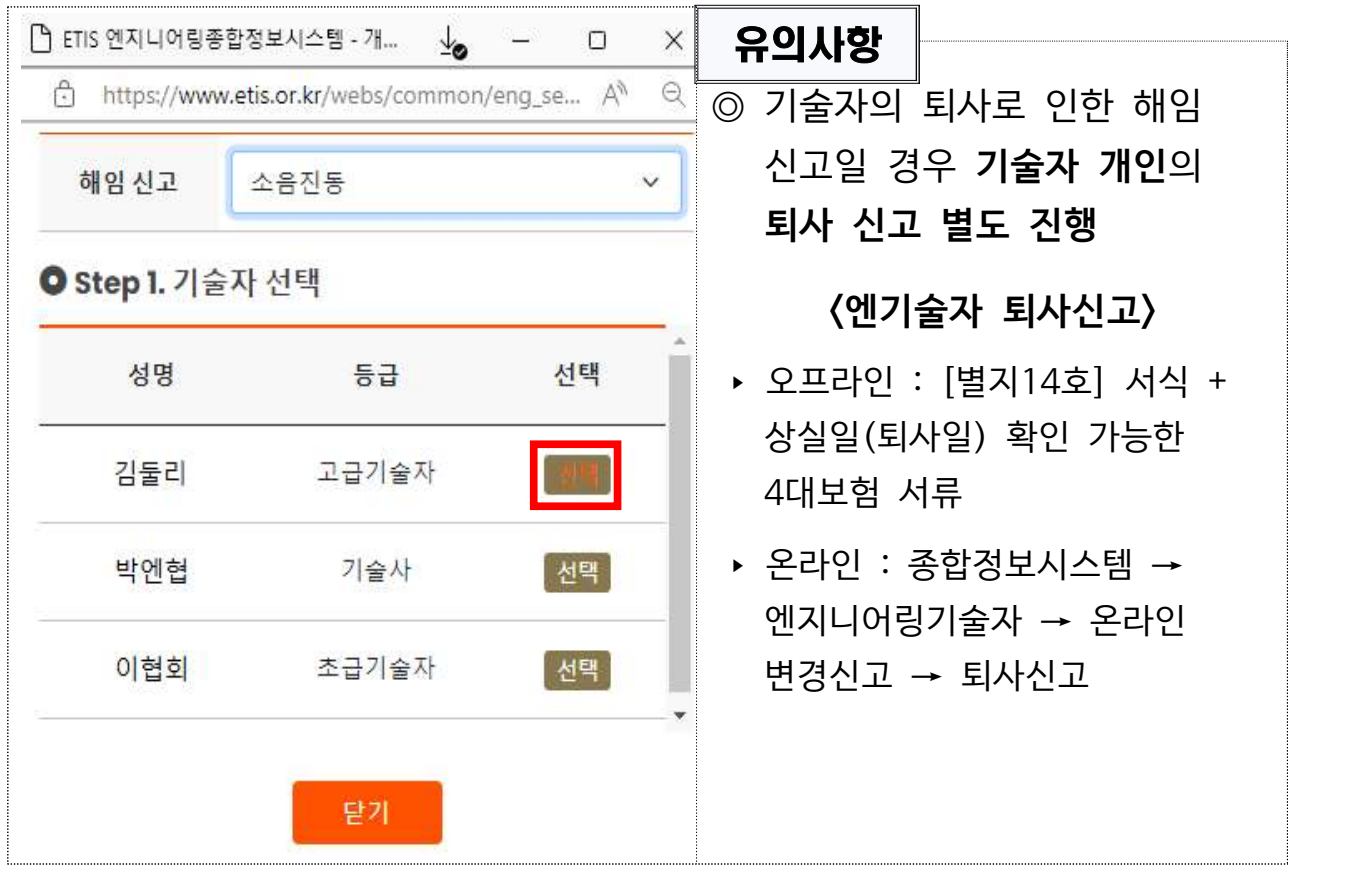

#### 4) 변경사유 작성

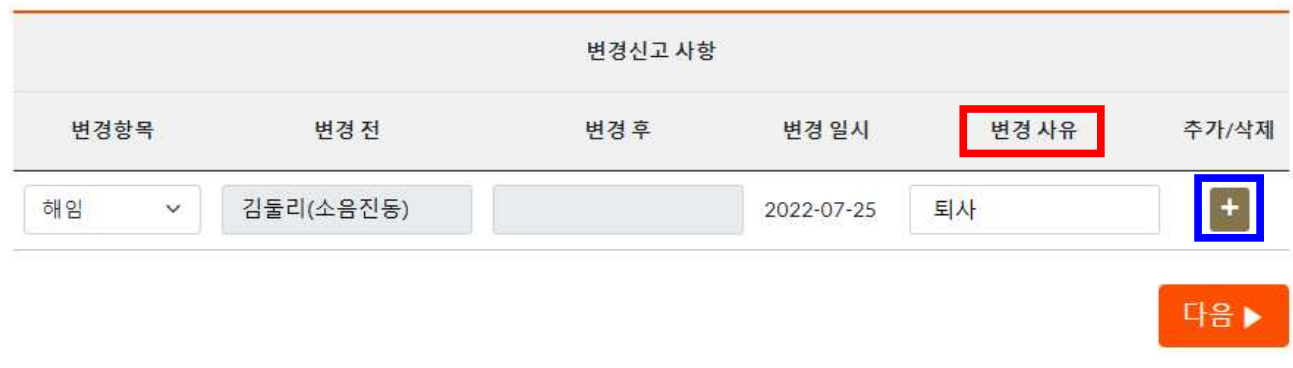

※ 추가사항이 있을 경우, [+] 버튼 눌러서 추가, 없으면 [다음▶] 클릭

### 5) 사업자 서명

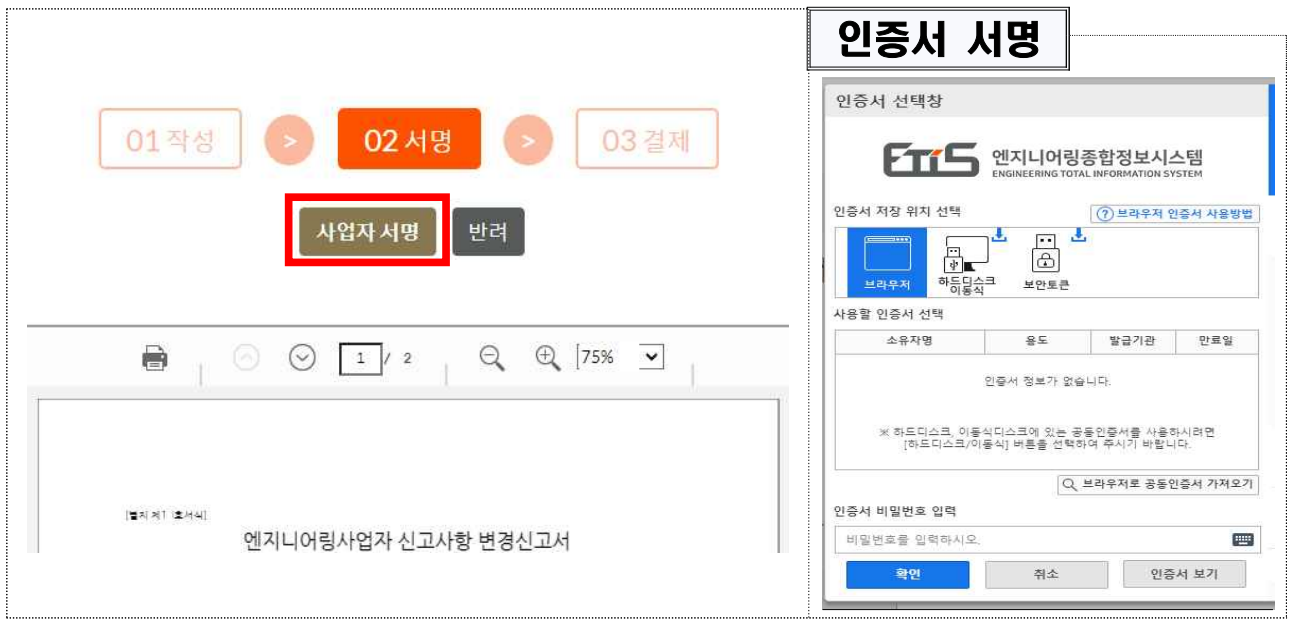

6) 결제(회원사 수수료 면제)

1-3 기술인력 분야이동

1) 변경항목 ‣ 분야이동 클릭

☞ 공동인증서로 사업자 서명

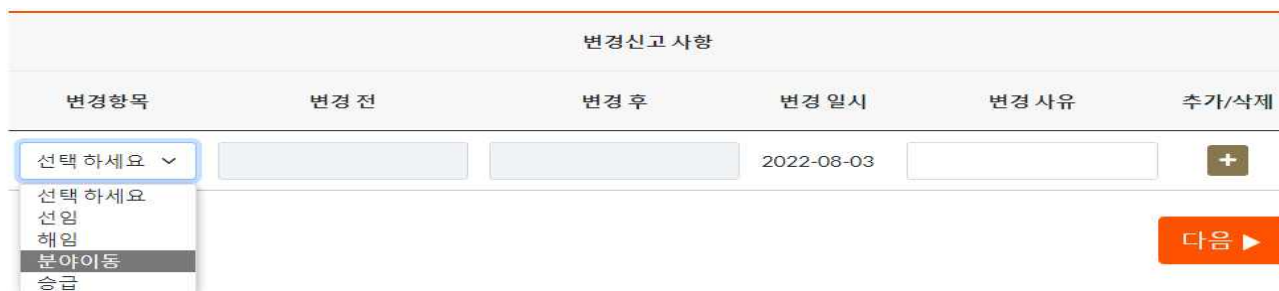

▶ 결제요청 팝업 : 휴대폰, 이메일 기재 후 결제요청 클릭

▶ 이니시스 결제창 : 결제수단 선택 → 결제 진행

#### 2) 전문분야 선택

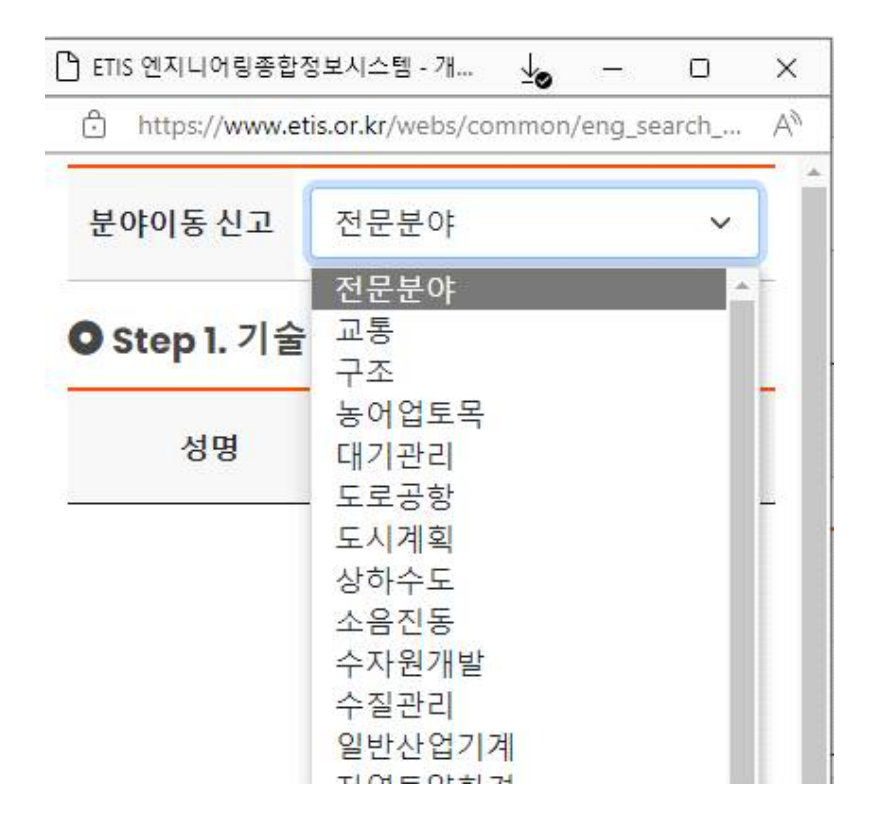

#### 3) 분야이동할 기술자 및 분야 선택

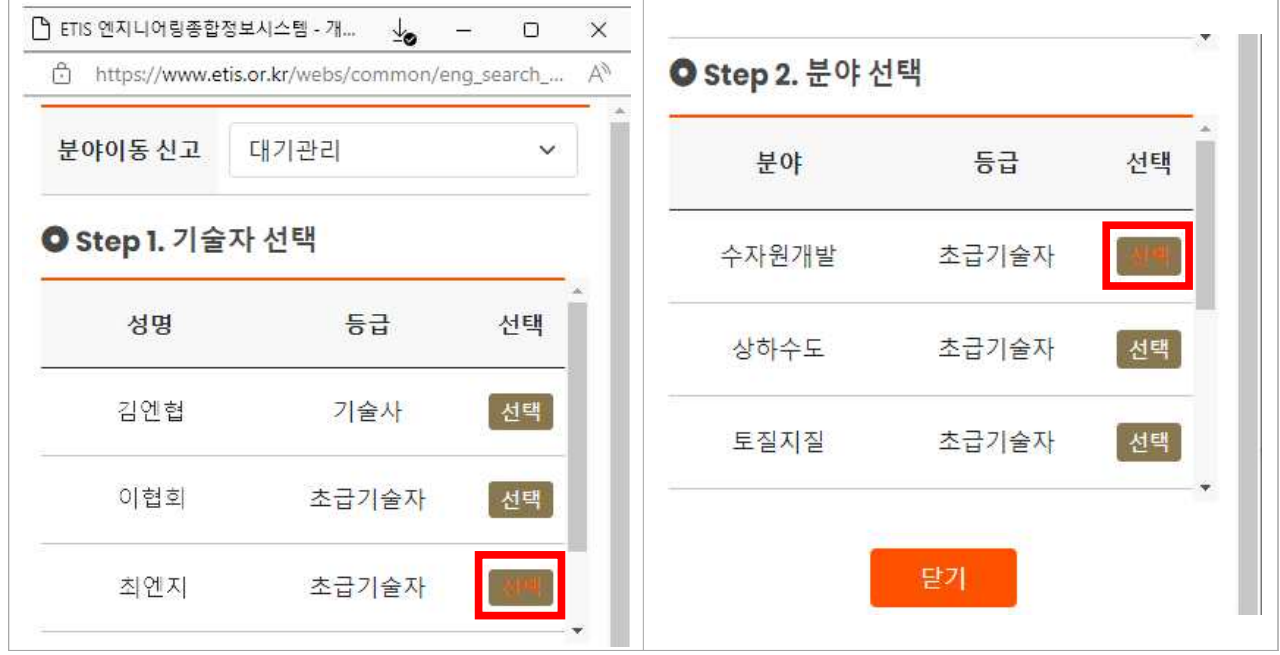

☞ 예시) 대기관리 분야로 선임된 최엔지 기술자를 수자원개발 분야로 이동 할 경우

#### $-11 -$

#### ▶ 결제요청 팝업 : 휴대폰, 이메일 기재 후 결제요청 클릭

▶ 이니시스 결제창 : 결제수단 선택 → 결제 진행

#### 6) 결제(회원사 수수료 면제)

#### 인증서 선택창 01작성 02 서명 03 결제 FTIS 엔지니어링종합정보시스템 사업자서명 ⊙브라우저 인증서 사용방법 반려 **| 이번 시설 시설 시설 시설 시설 시설 시설 시설**<br>하이트 시설 시설<br>연택 回声  $\bigcirc$ 보안토큰 **BELS N** 사용할 인증서 선택 - 용도 발급기관 만료일  $\bullet$  $\circledcirc \circledcirc \boxed{1/2}$  $Q \oplus$  [75%  $\blacksquare$ ] 소유자명 인증서 정보가 없습니다. ※ 하드디스크, 이동식디스크에 있는 공동인증서를 사용하시려면<br>- [하드디스크/이동식] 버튼을 선택하여 주시기 바랍니다.  $Q$  브라우저로 공동인증서 가져오기 [발제 제1 호서식] 인증서 비밀번호 입력 엔지니어링사업자 신고사항 변경신고서 비밀번호를 입력하시오 **PRI** 취소 인증서 보기 ☞ 공동인증서로 사업자 서명

#### 5) 사업자 서명

☞ 추가사항이 있을 경우, [+] 버튼 눌러서 추가, 없으면 [다음▶] 클릭

인증서 서명

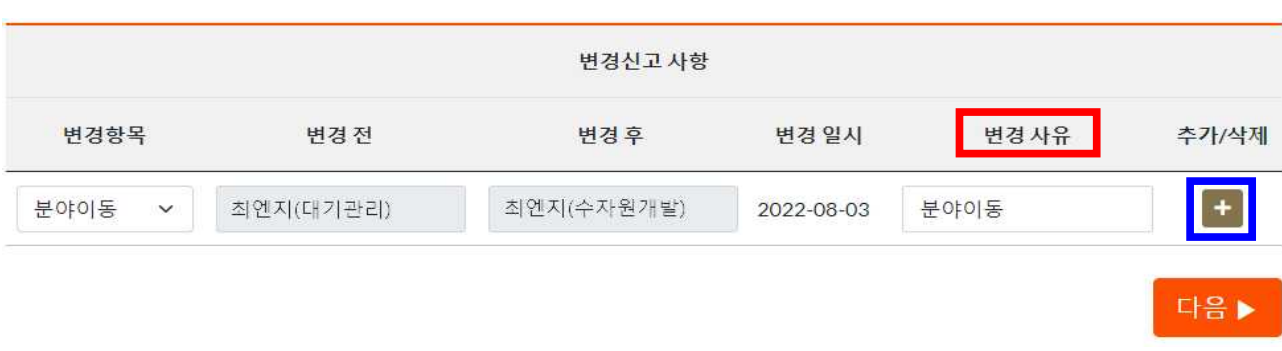

#### 4) 변경사유 작성

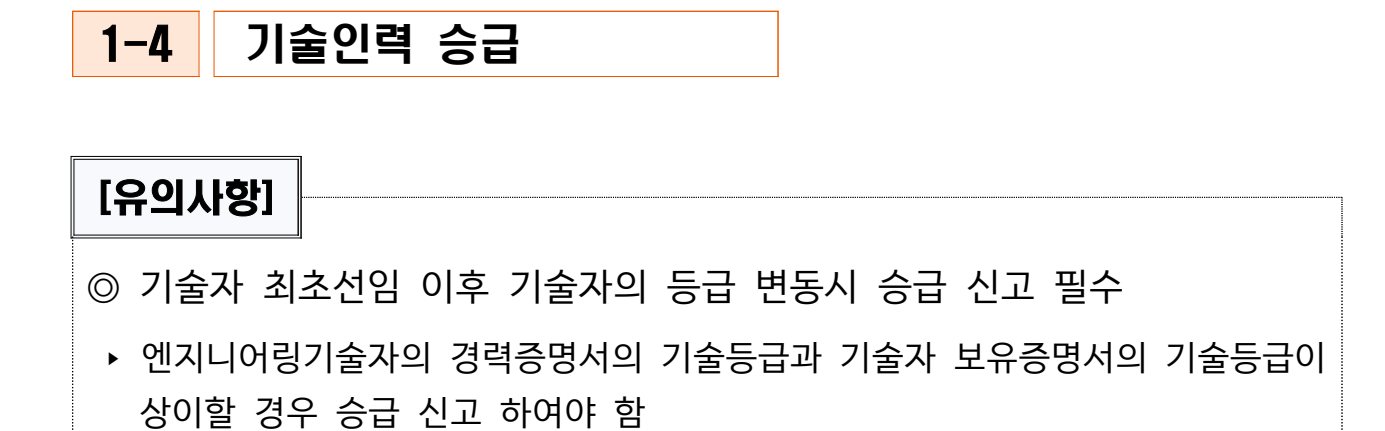

#### 1) 변경항목 ‣ 승급 클릭

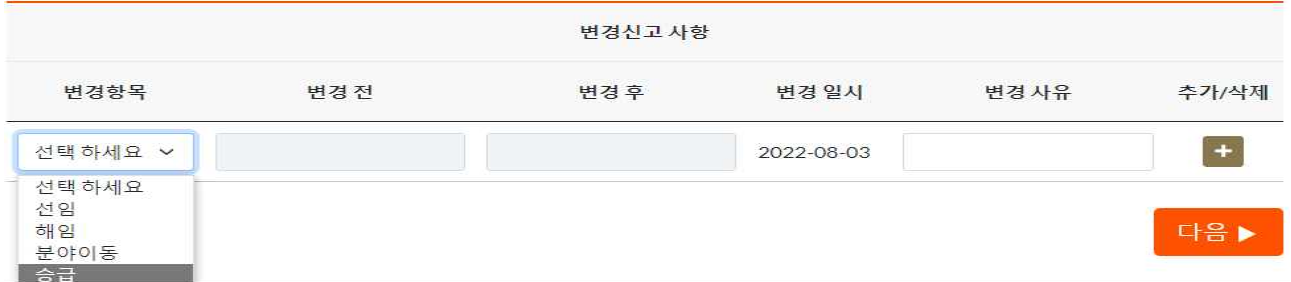

#### 2) 전문분야 선택

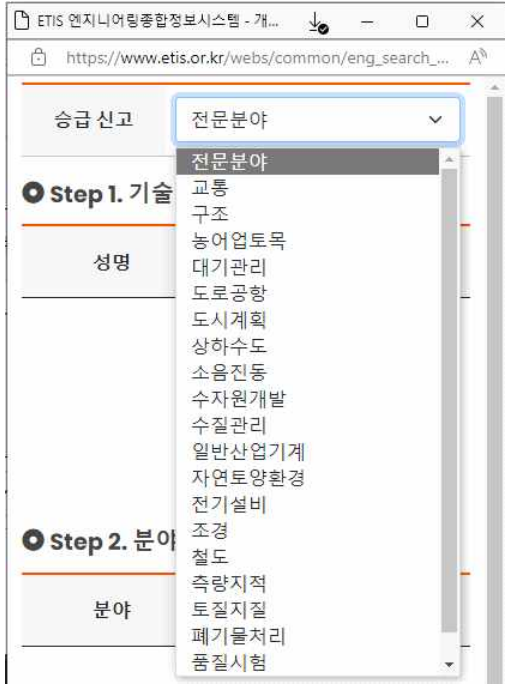

### 3) 승급기술자 선택 및 기술자 등급 확인

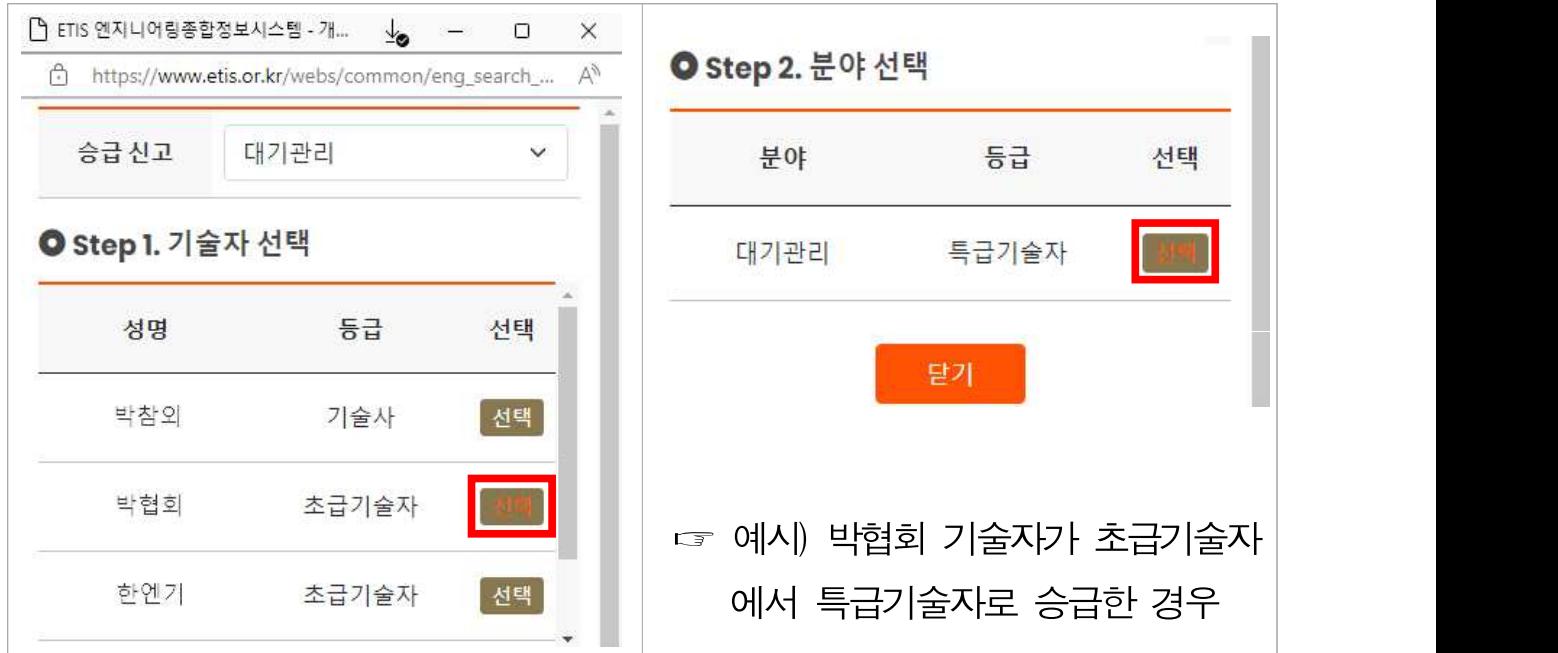

#### 4) 변경사유 작성

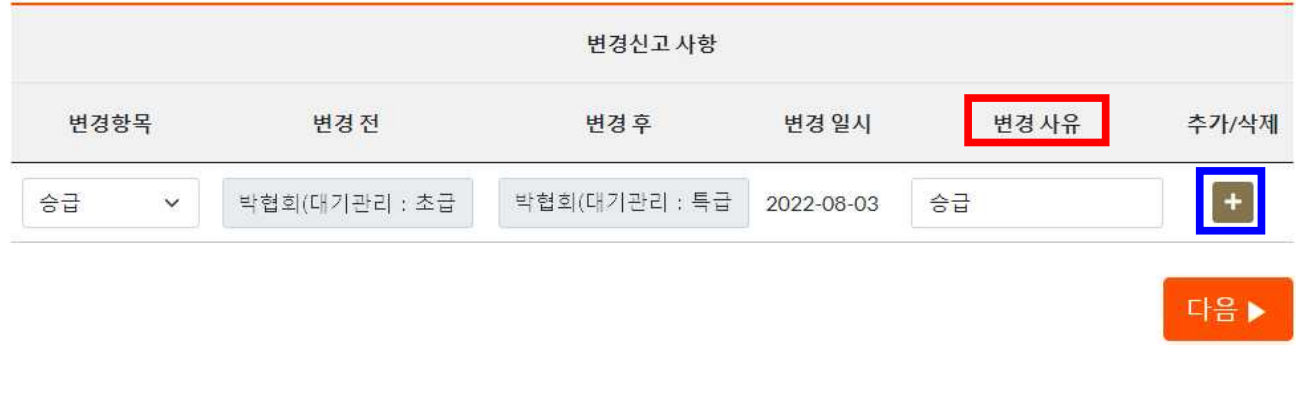

※ 추가사항이 있을 경우, [+] 버튼 눌러서 추가, 없으면 [다음▶] 클릭

#### 5) 사업자 서명

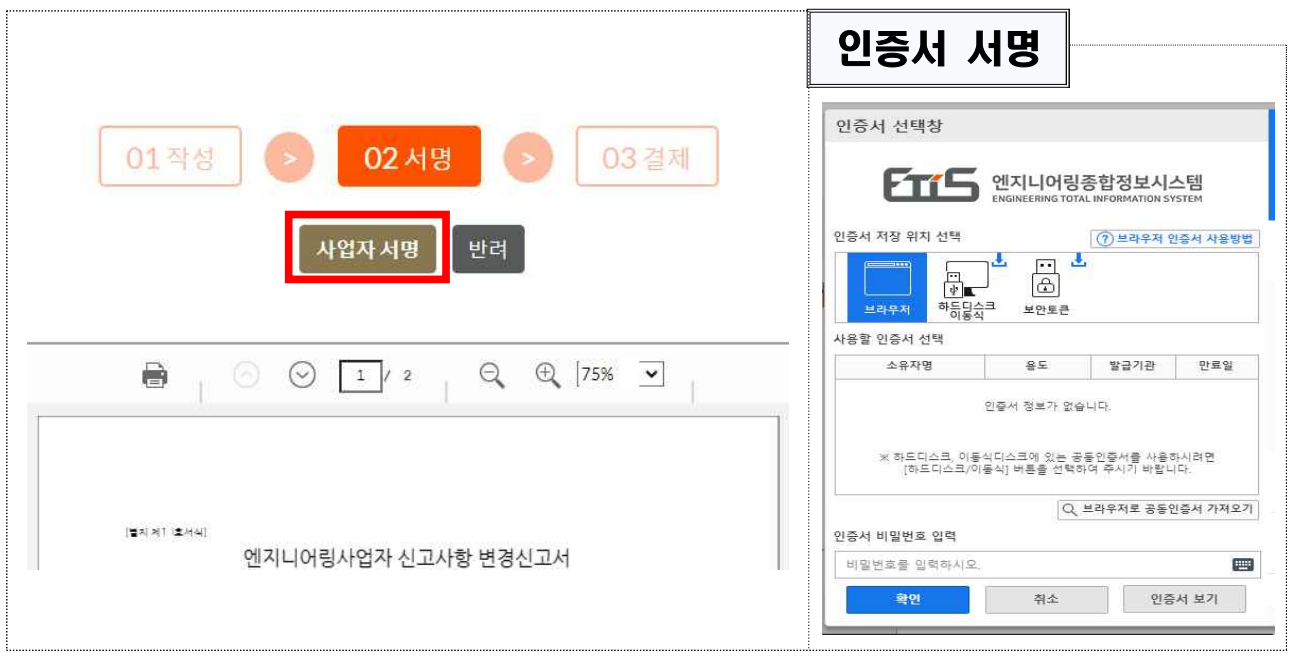

☞ 공동인증서로 사업자 서명

#### 6) 결제(회원사 수수료 면제)

- ▶ 결제요청 팝업 : 휴대폰, 이메일 기재 후 결제요청 클릭
- ▶ 이니시스 결제창 : 결제수단 선택 → 결제 진행

## 2 전문분야 변경

#### □ 전문분야 추가 또는 전문분야 취소 온라인 <sup>신고하기</sup> 클릭

※ 각 분야의 기술인력이 충족상태여야 전문분야 추가신고가 가능함.

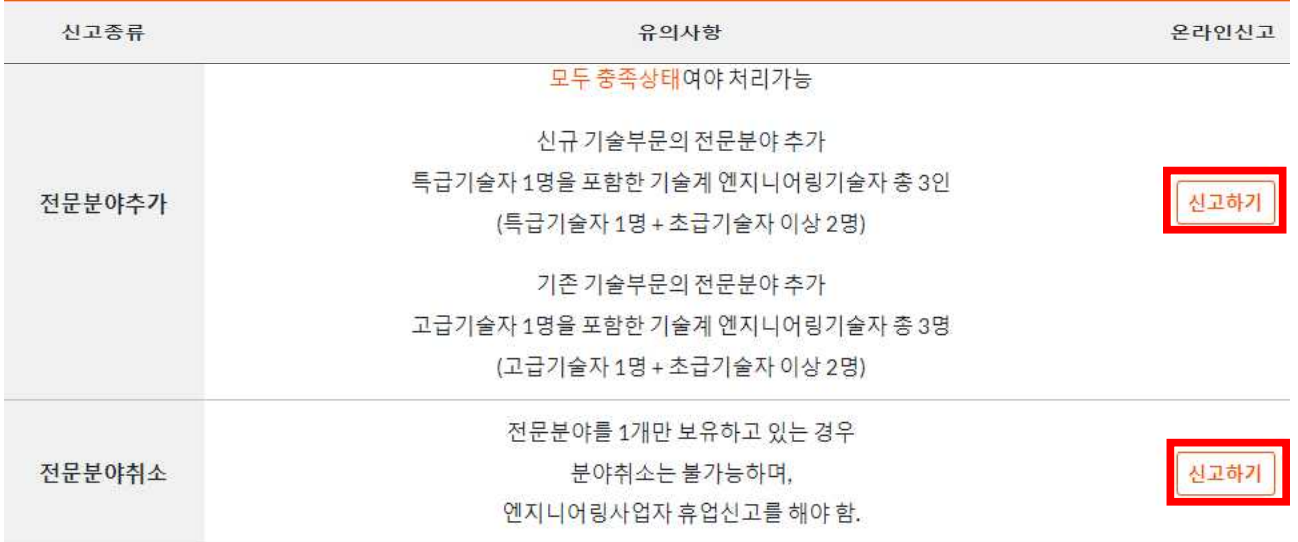

### q 신고서 기본항목 작성

※ 신청인 등 [\*] 표기된 항목 필수 작성, 신고인 사항 확인

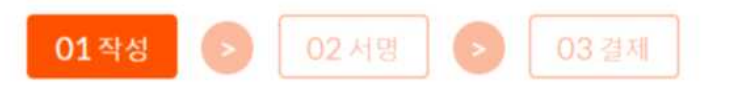

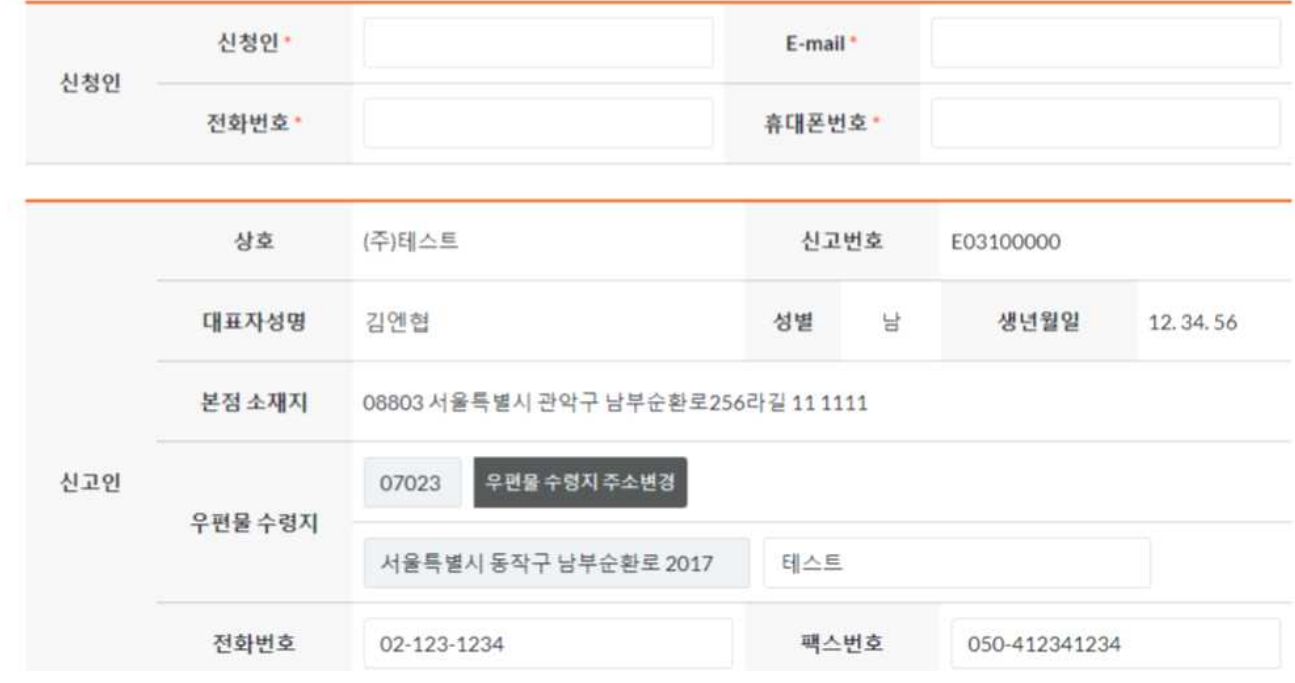

#### q 인력변경사항에 따른 총 종업원 수 기재

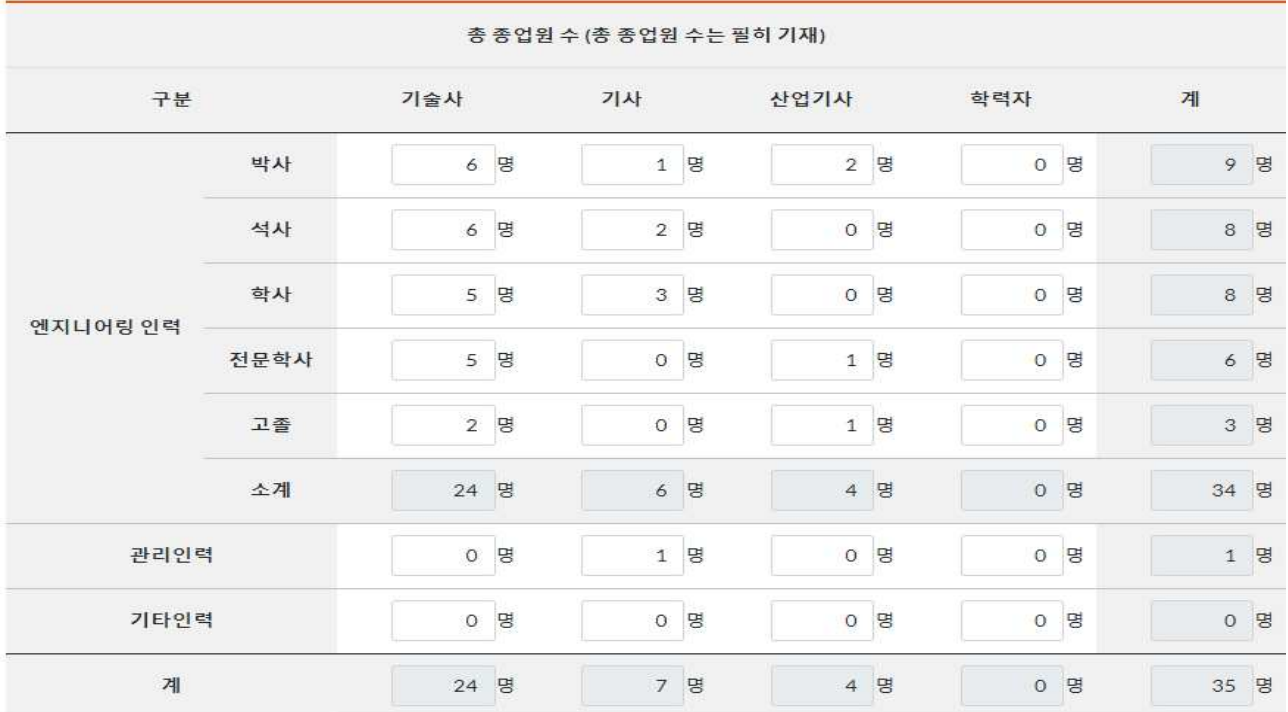

2-1 . 전문분야 추가

#### 1) 전문분야 추가항목 선택

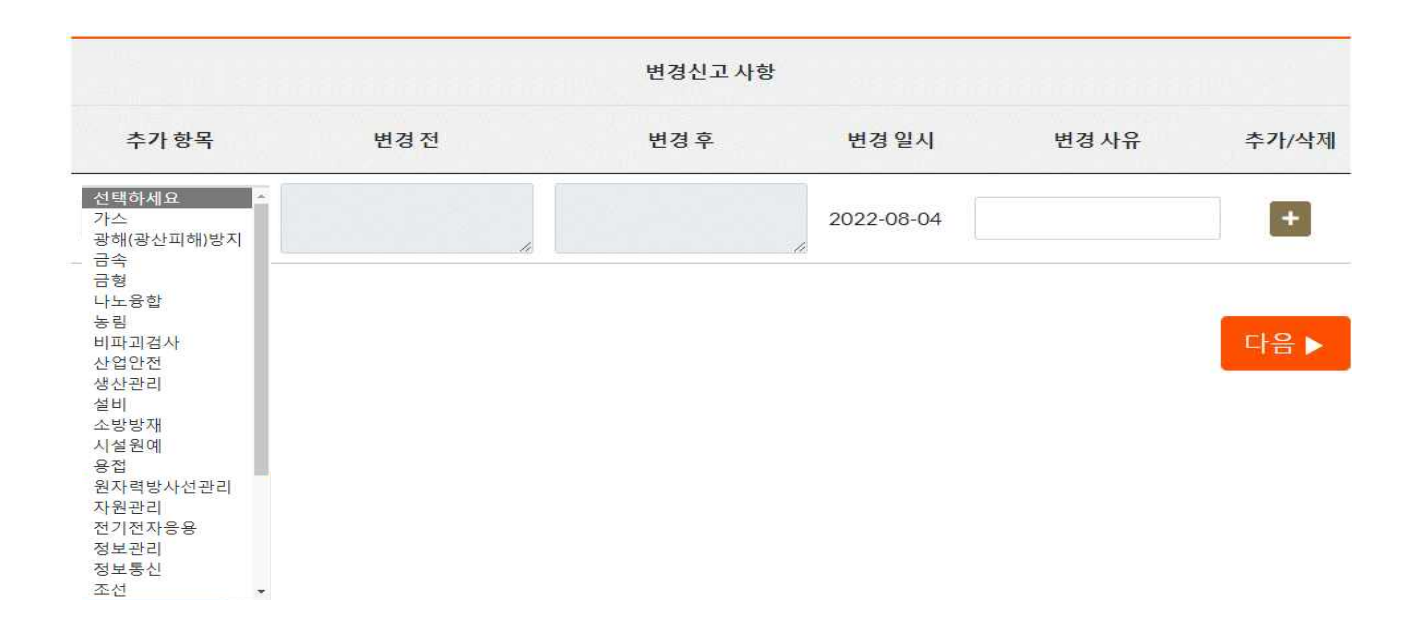

#### 2) 추가할 전문분야에 선임할 기술자 ‣ 선택

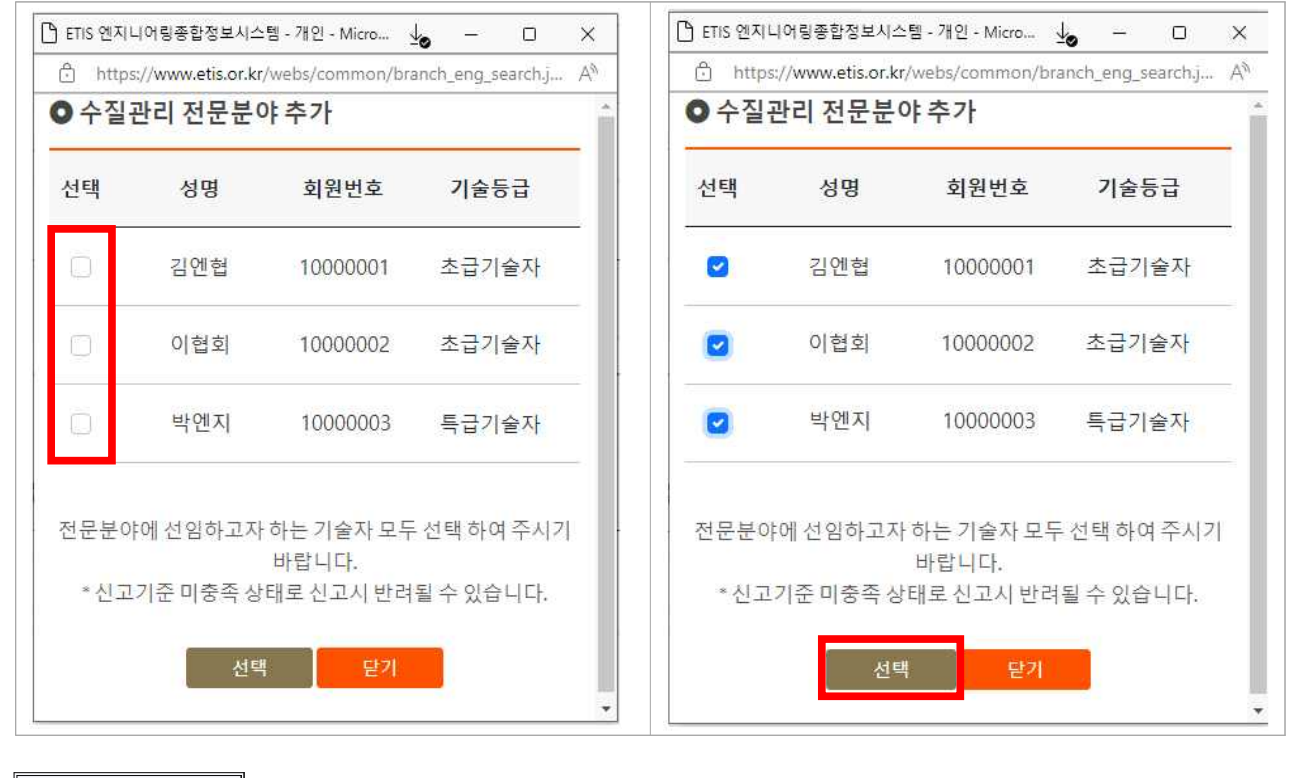

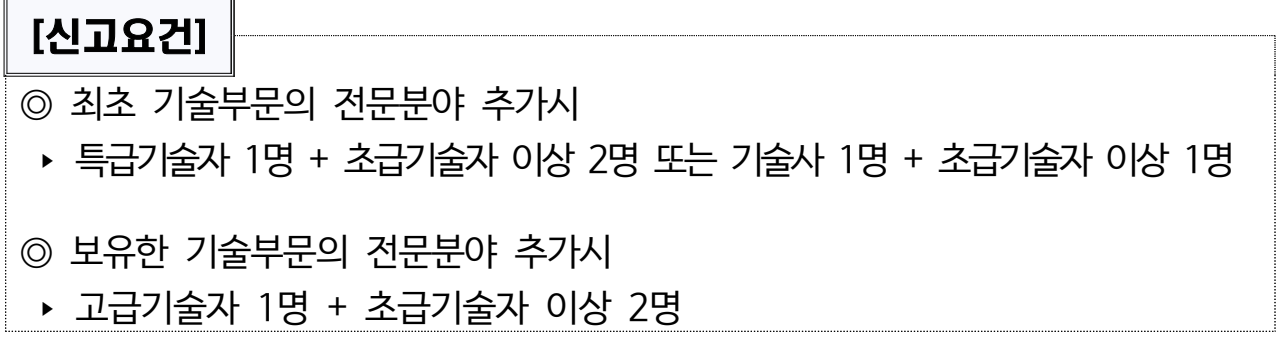

#### 3) 변경사유 작성

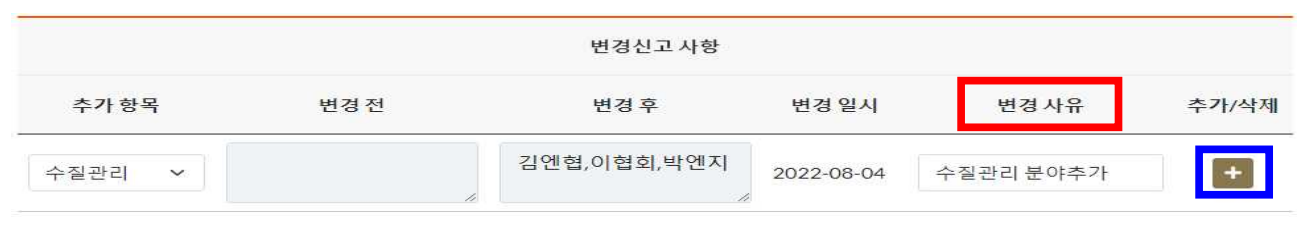

☞ 추가사항이 있을 경우, [+] 버튼 눌러서 추가, 없으면 [다음▶] 클릭

다음▶

#### 4) 사업자 서명

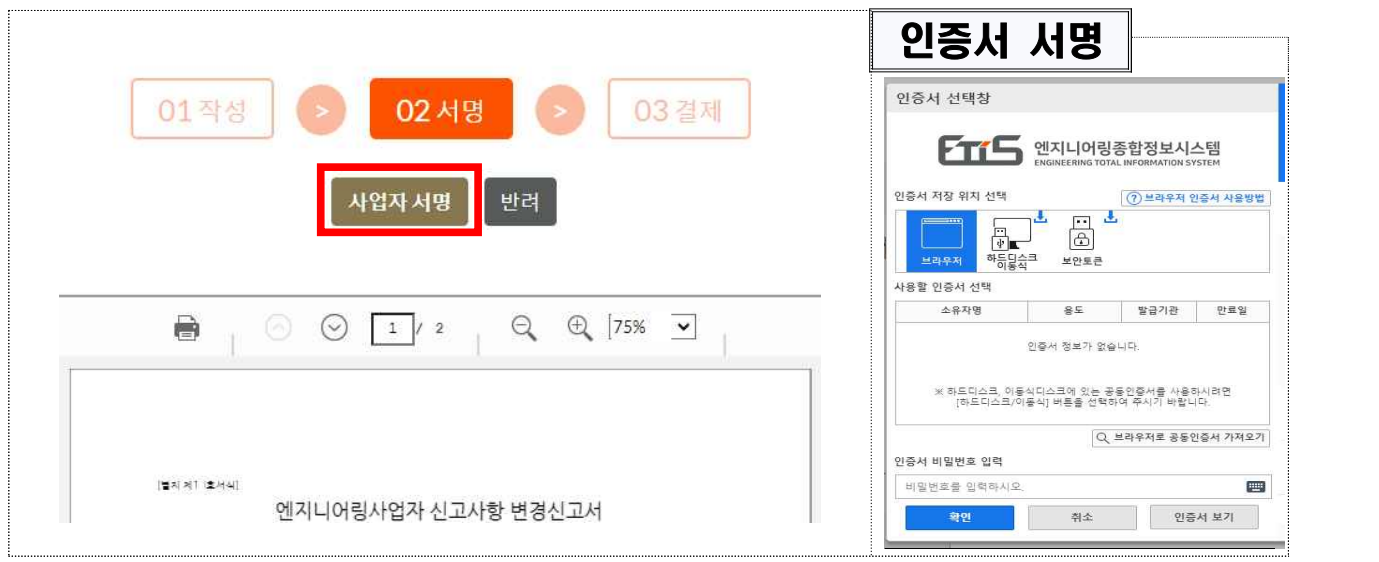

※ 공동인증서로 사업자 서명

5) 결제

- ▶ 결제요청 팝업 : 휴대폰, 이메일 기재 후 결제요청 클릭
- ▶ 이니시스 결제창 : 결제수단 선택 → 결제 진행

2-2 전문분야 취소

#### 1) 전문분야 취소항목 선택

※ 전문분야 취소시 선임된 기술인력 자동 해임처리

※ 추후 전문분야 재신고시 전문분야 추가비용 발생

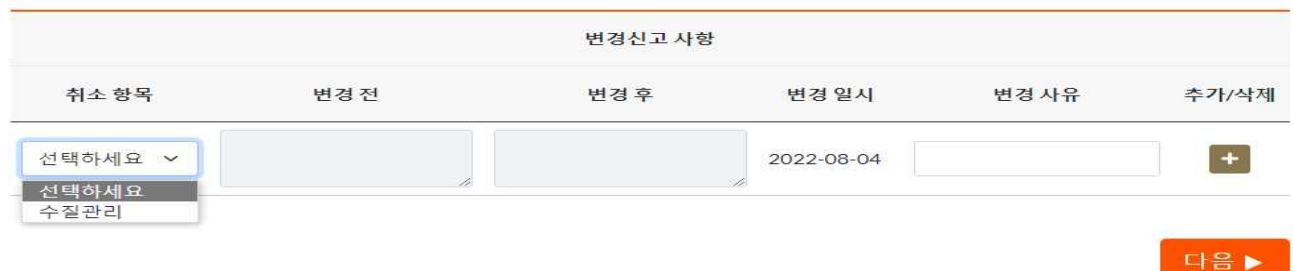

#### 2) 변경사유 작성

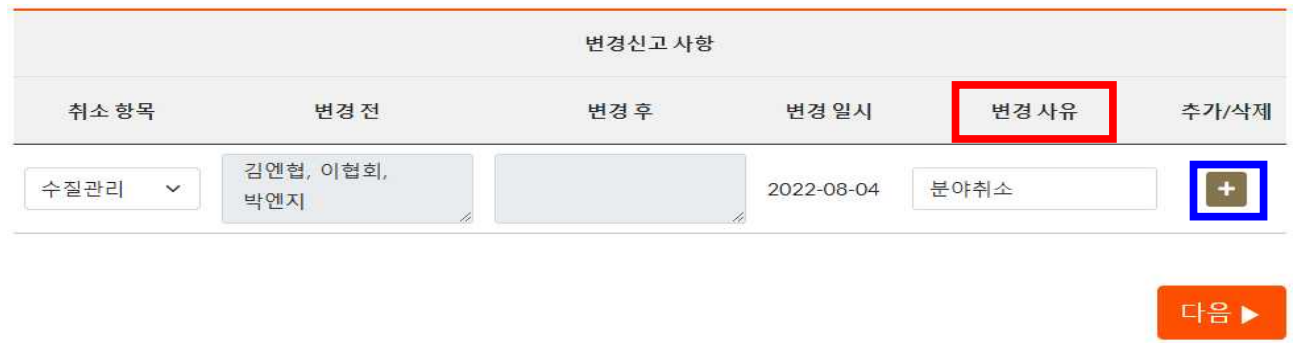

☞ 추가사항이 있을 경우, [+] 버튼 눌러서 추가, 없으면 [다음▶] 클릭

#### 3) 사업자 서명

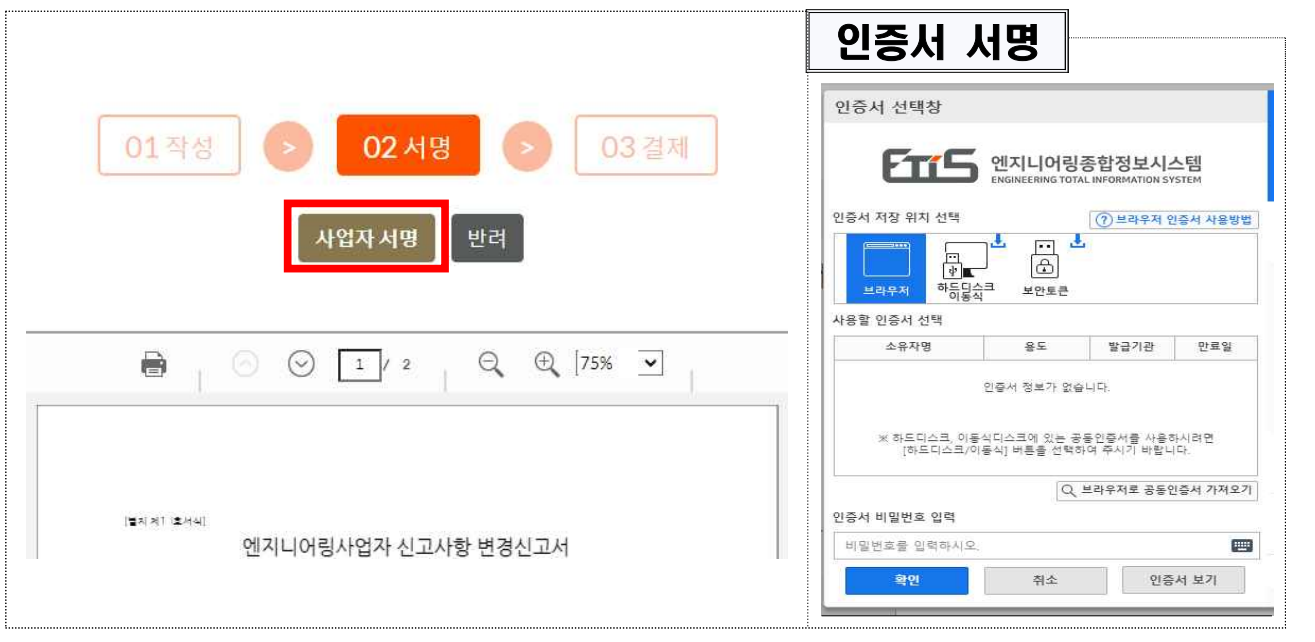

☞ 공동인증서로 사업자 서명

#### 4) 결제(회원사 수수료 면제)

#### ▶ 결제요청 팝업 : 휴대폰, 이메일 기재 후 결제요청 클릭

▶ 이니시스 결제창 : 결제수단 선택 → 결제 진행

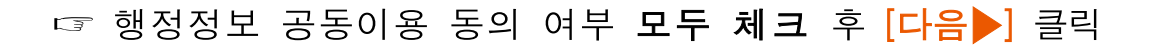

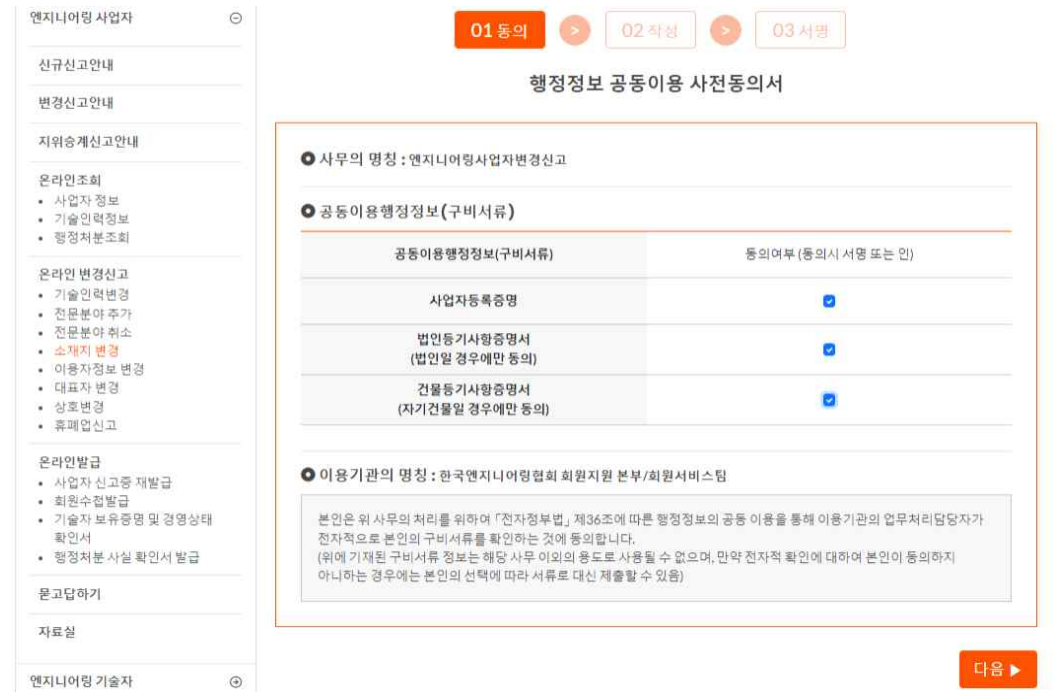

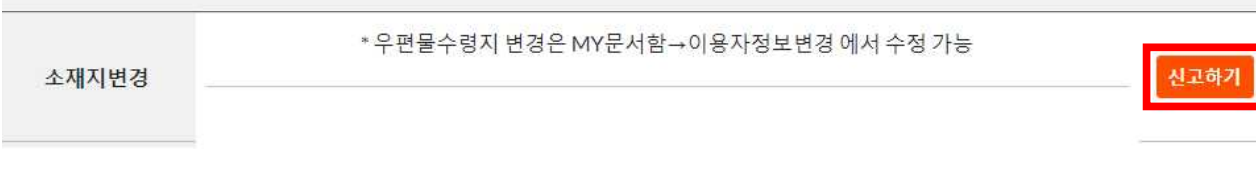

※ 우편물 수령지 변경은 MY 문서함 이용자 정보변경에서 수정 가능

※ 기존 전문분야의 기술인력 미충족시 소재지, 대표자, 상호 변경 불가

유의사항

온라인신고

 $\mathcal{L}_{\mathrm{R}}$ 

## 2) 행정정보 공동이용 사전동의서

 $\Theta$ 

신고종류

엔지니어링 사업자

## 3-1 소재지 변경

### 1) 소재지 변경 온라인 신고하기 클릭

3 신고사항 변경신고

### 3) 신고서 기본사항 작성

#### ※ [\*] 표기된 항목 필수 작성, 신고인 사항 확인

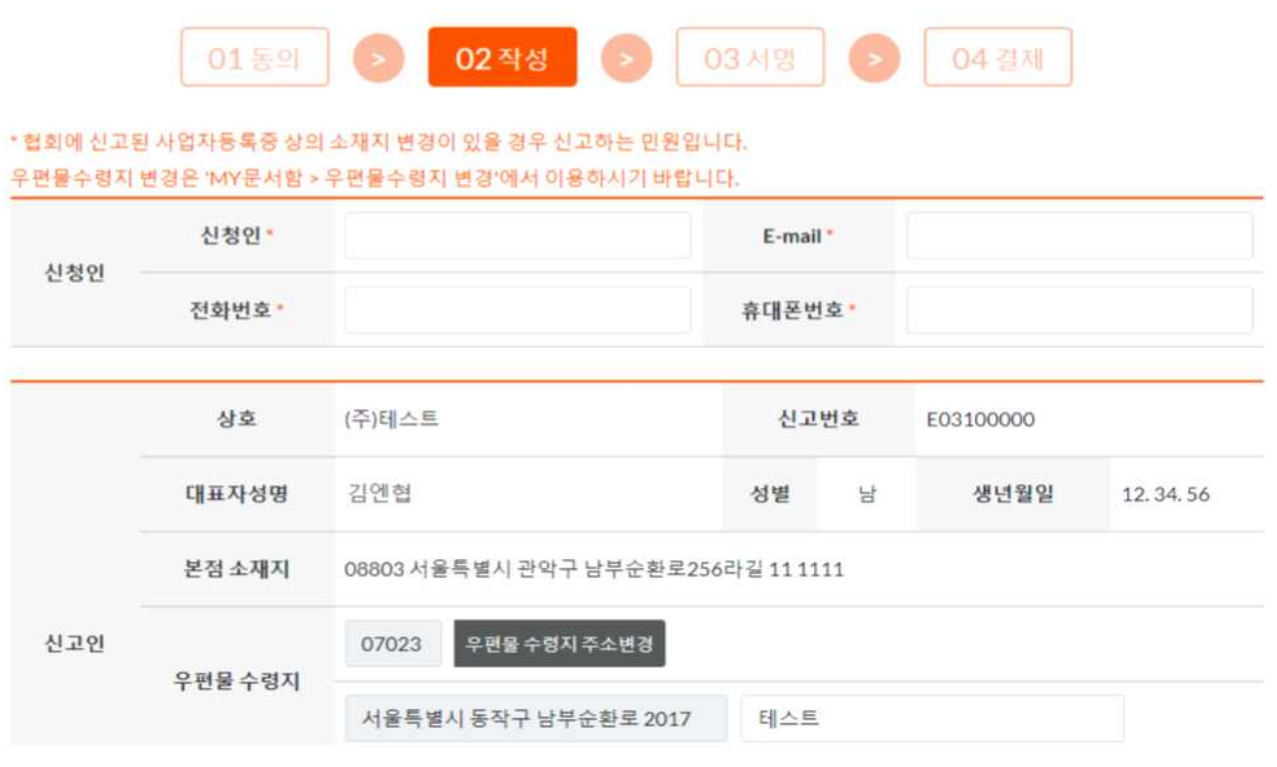

### 4) 총 종업원 수 기재(변동시)

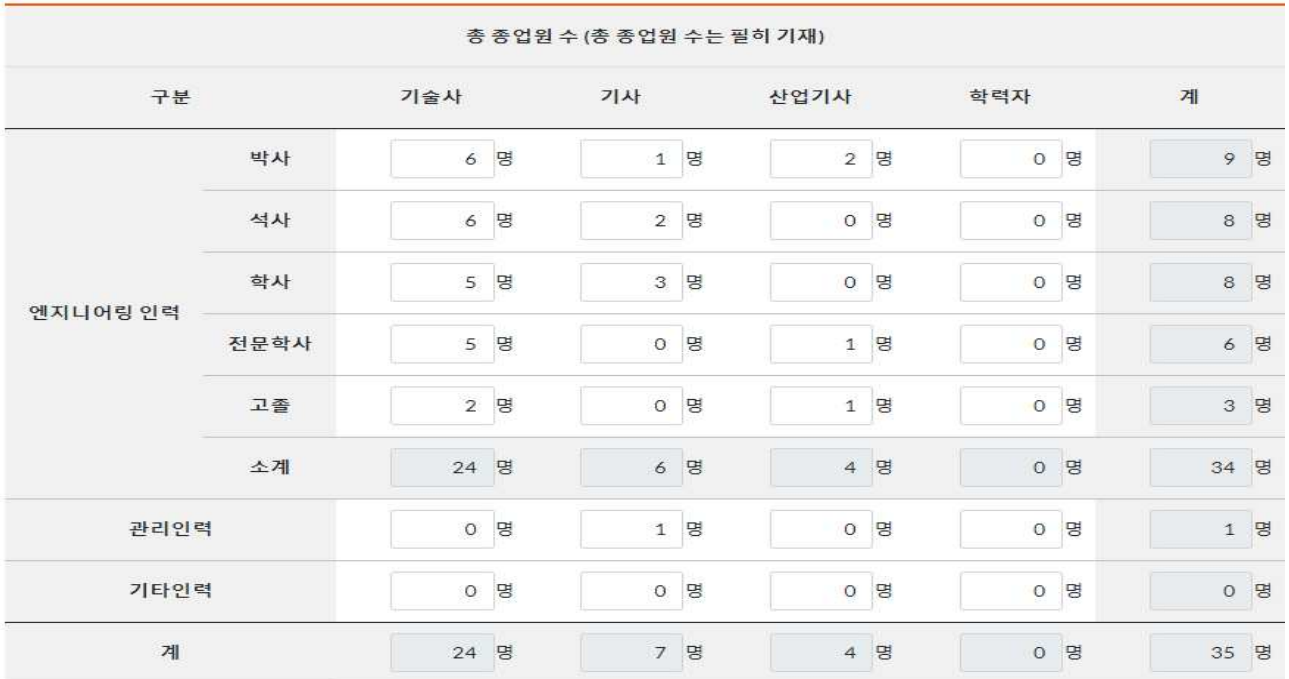

#### 5) 소재지 변경사항 작성

#### ◎ 소유형태 선택 : 소유일 경우

※ 첨부파일 필요 없음(행정정보공동이용망으로 담당자 조회)

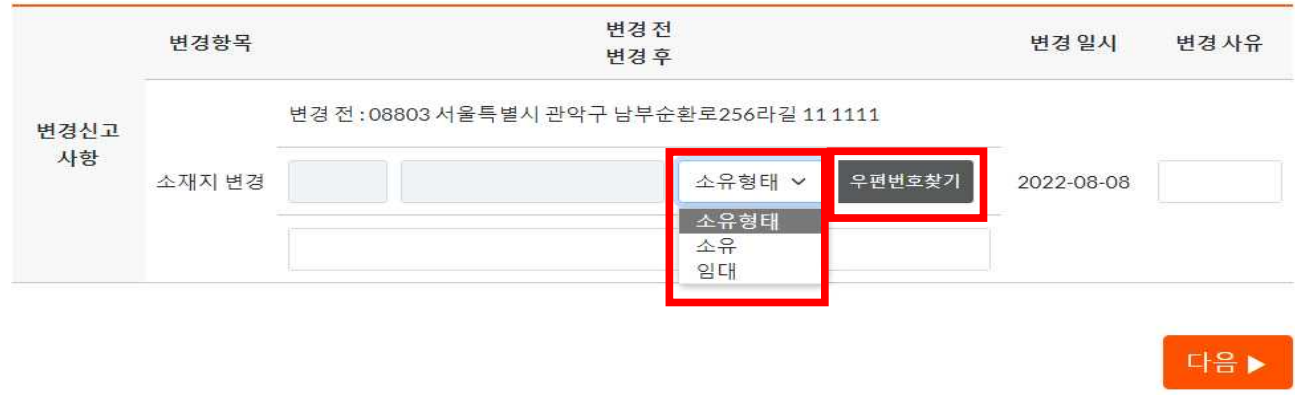

#### ◎ 우편번호 찾기를 통해 변경된 주소 입력

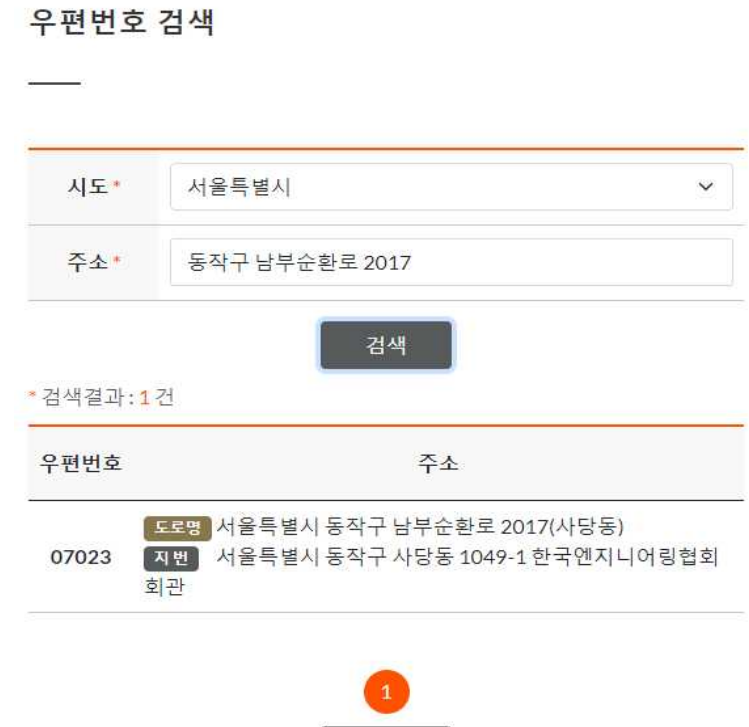

☞ 시도 선택 ‣ 주소란 주소 입력 ‣ 검색 결과 확인 후 해당하는 주소지 선택

닫기

#### ◎ 상세주소 및 변경사유 입력

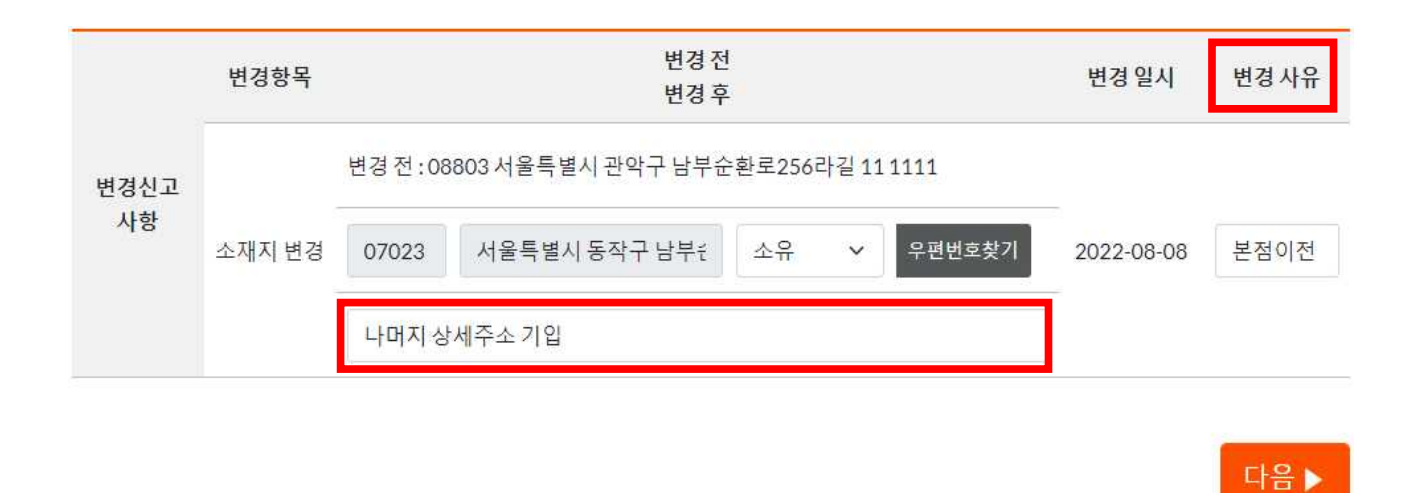

#### ◎ 소유형태 선택 : 임대일 경우

※ 임대 : 전·월세 임대차 계약서 증빙서류 첨부 필수 (전대차의 경우 전대차 계약서와 임대차 계약서 함께 첨부)

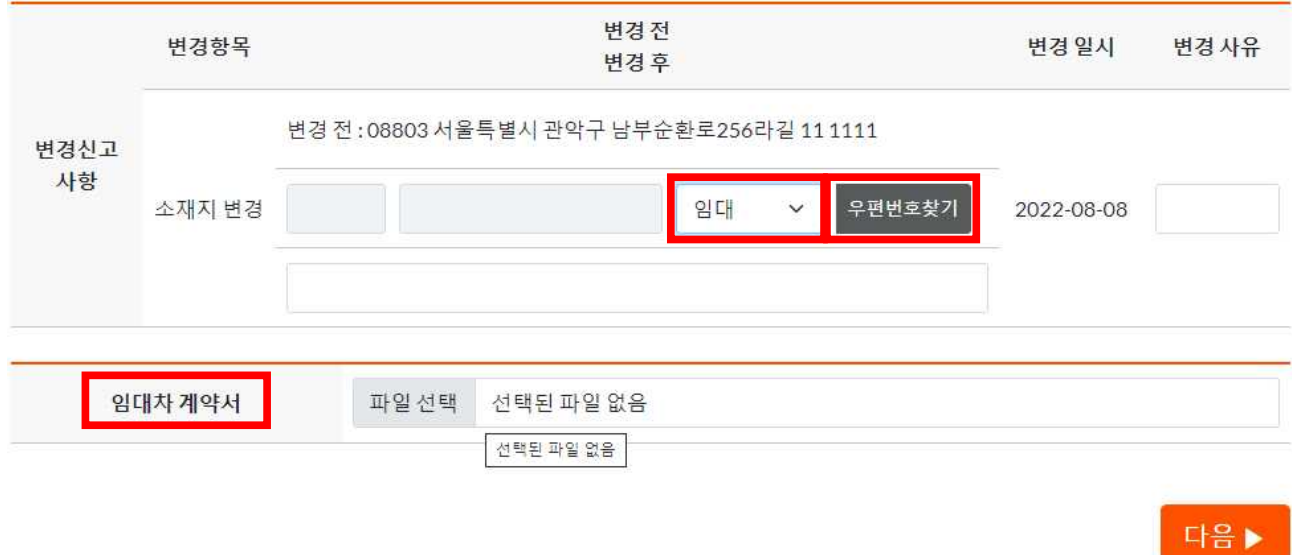

#### ◎ 우편번호 찾기를 통해 변경된 주소 입력

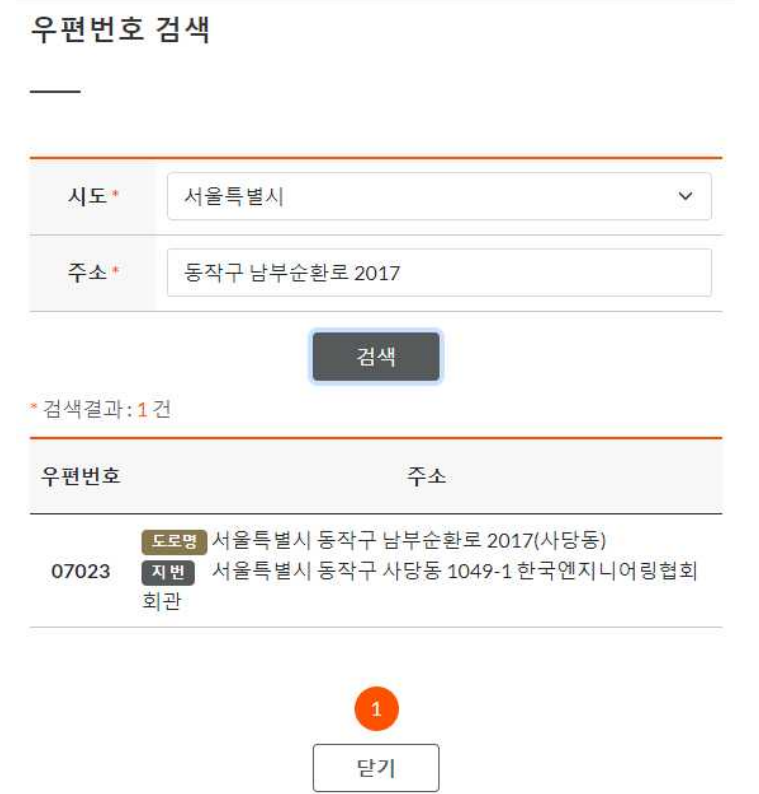

☞ 시도 선택 ‣ 주소란 주소 입력 ‣ 검색 결과 확인 후 해당하는 주소지 선택

#### ◎ 상세주소 및 변경사유 입력

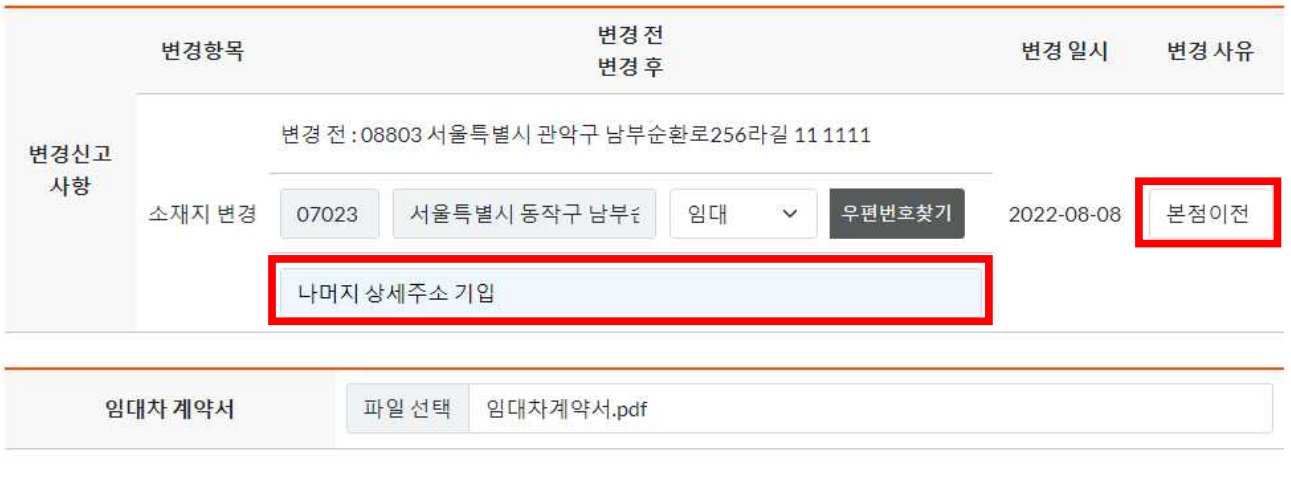

다음 ▶

#### ☞ 공동인증서로 사업자 서명

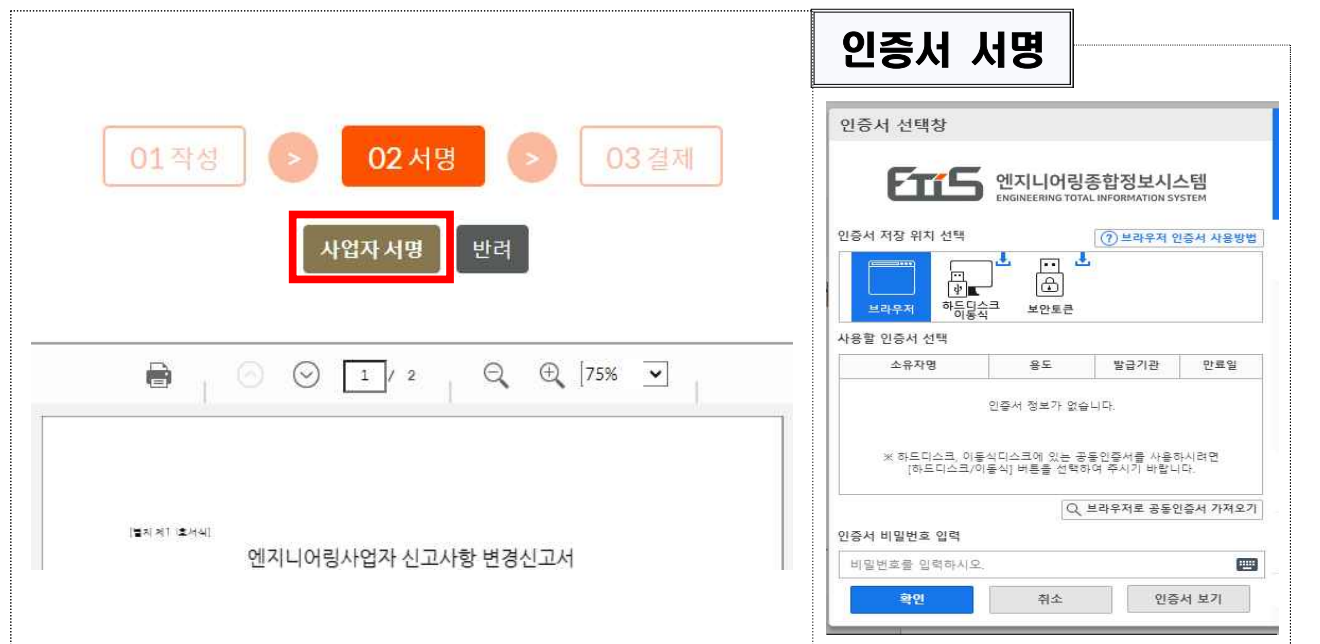

#### 6) 사업자 서명

☞ 파일 선택 클릭 ‣ 증빙서류 업로드 ‣ [다음▶] 클릭

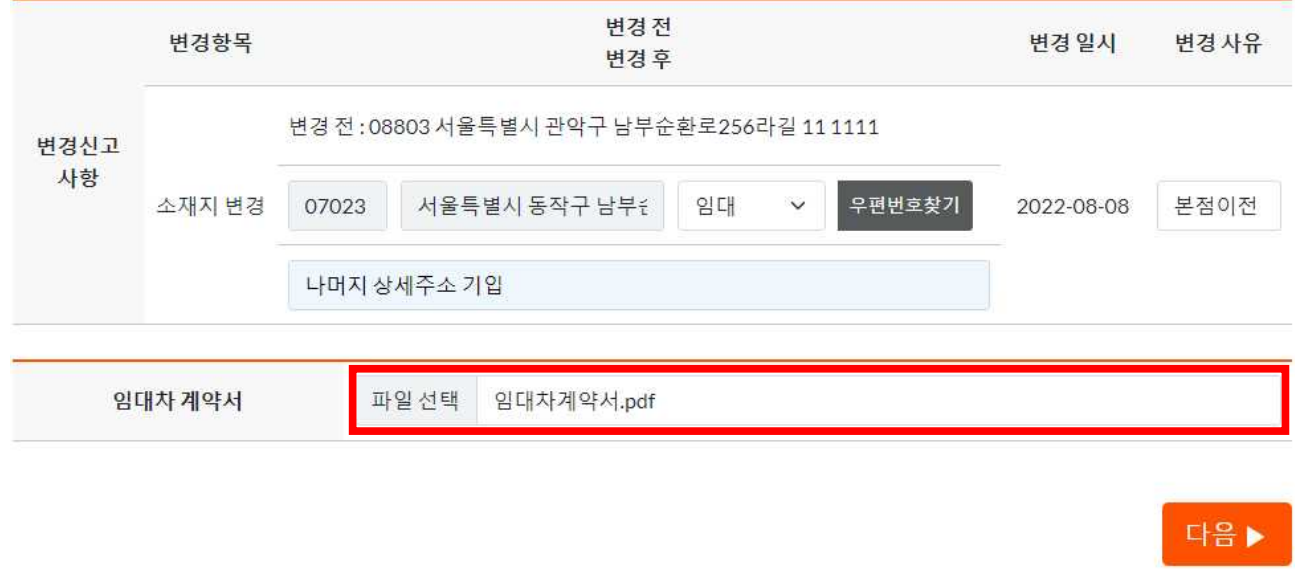

◎ 임대차 계약서 첨부

#### 7) 결제(회원사 수수료 면제)

- ▶ 결제요청 팝업 : 휴대폰, 이메일 기재 후 결제요청 클릭
- ▶ 이니시스 결제창 : 결제수단 선택 → 결제 진행

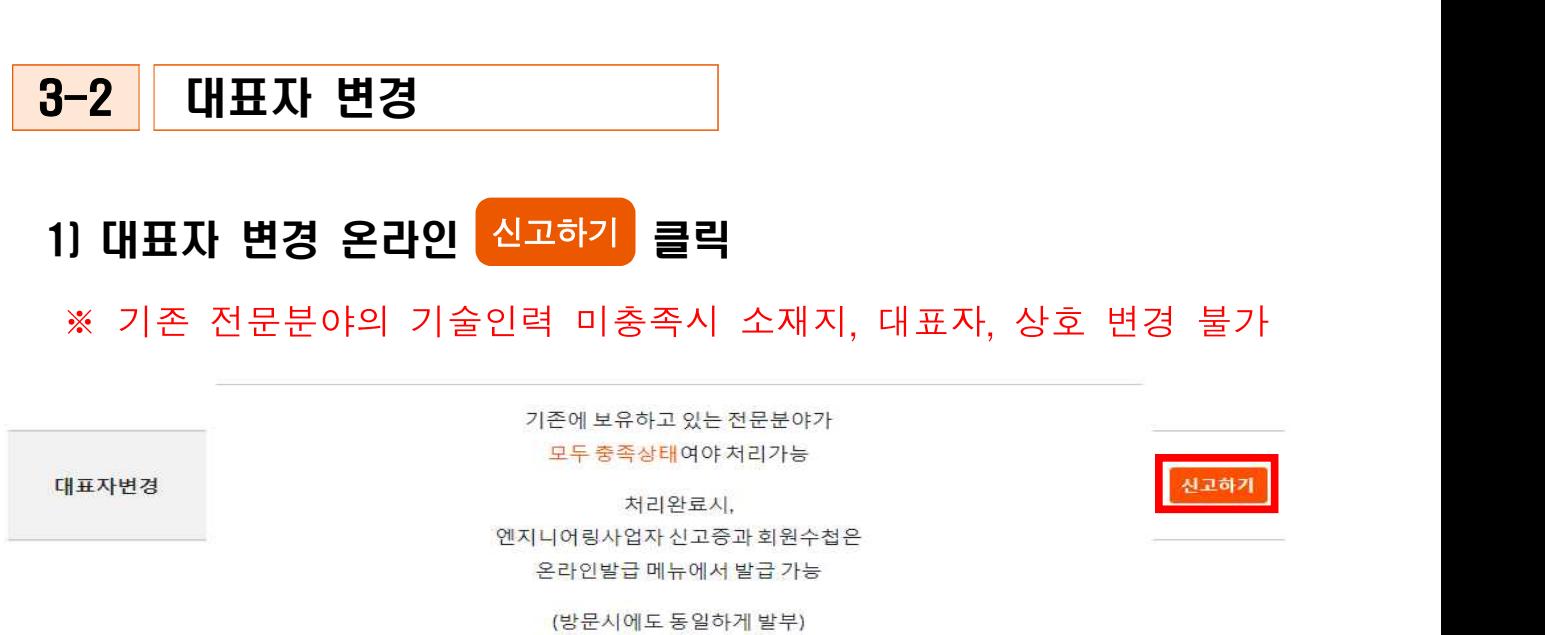

### 2) 행정정보 공동이용 사전동의서

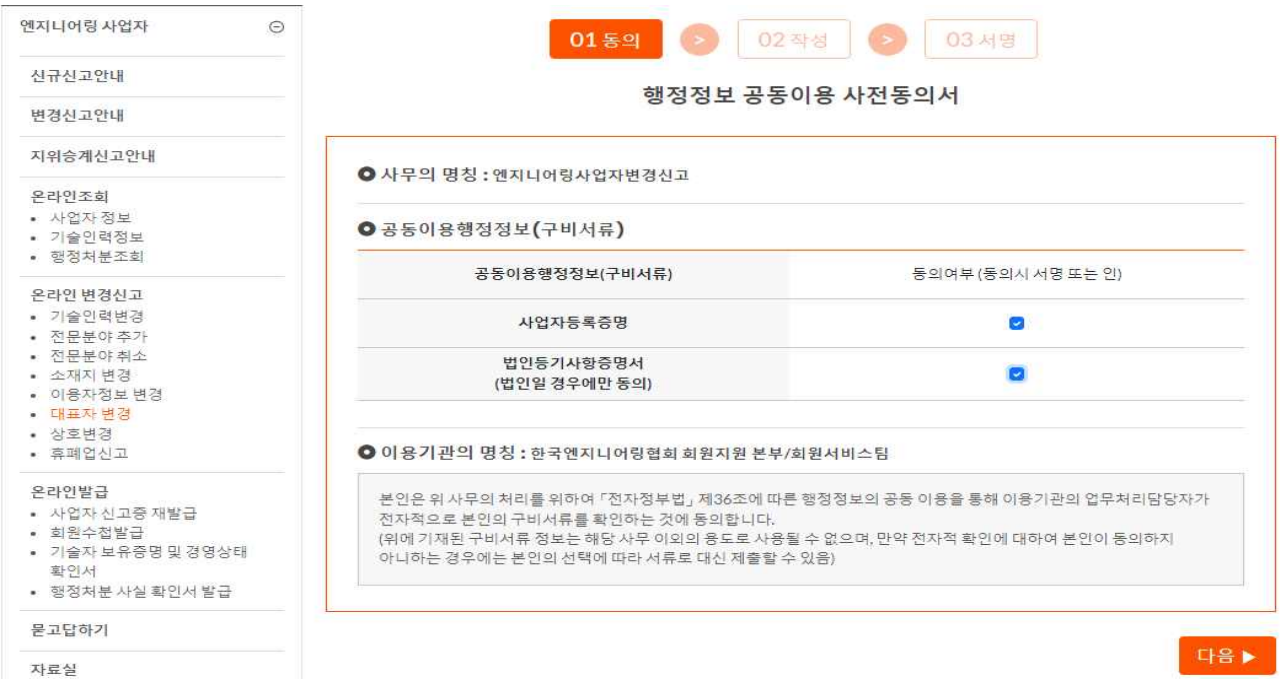

☞ 행정정보 공동이용 동의 여부 체크 후 [다음▶] 클릭

### 3) 신고서 기본사항 작성

#### ※ [\*] 표기된 항목 필수 작성, 신고인 사항 확인

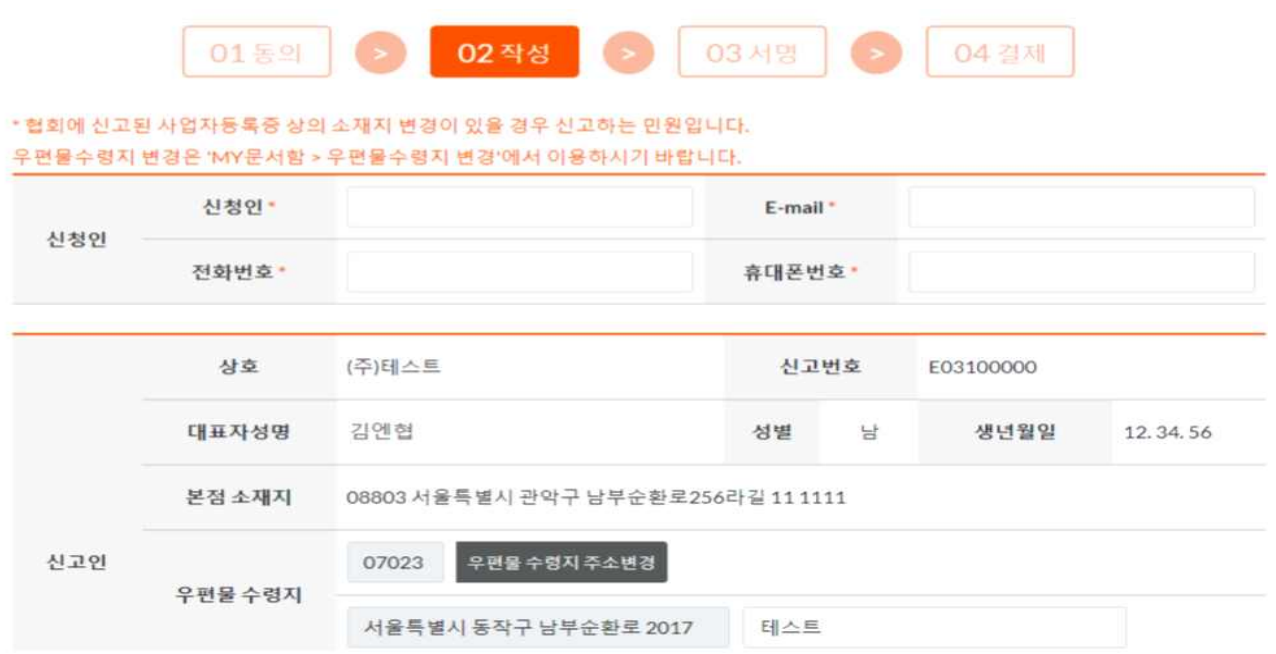

### 4) 총 종업원 수 기재(변동시)

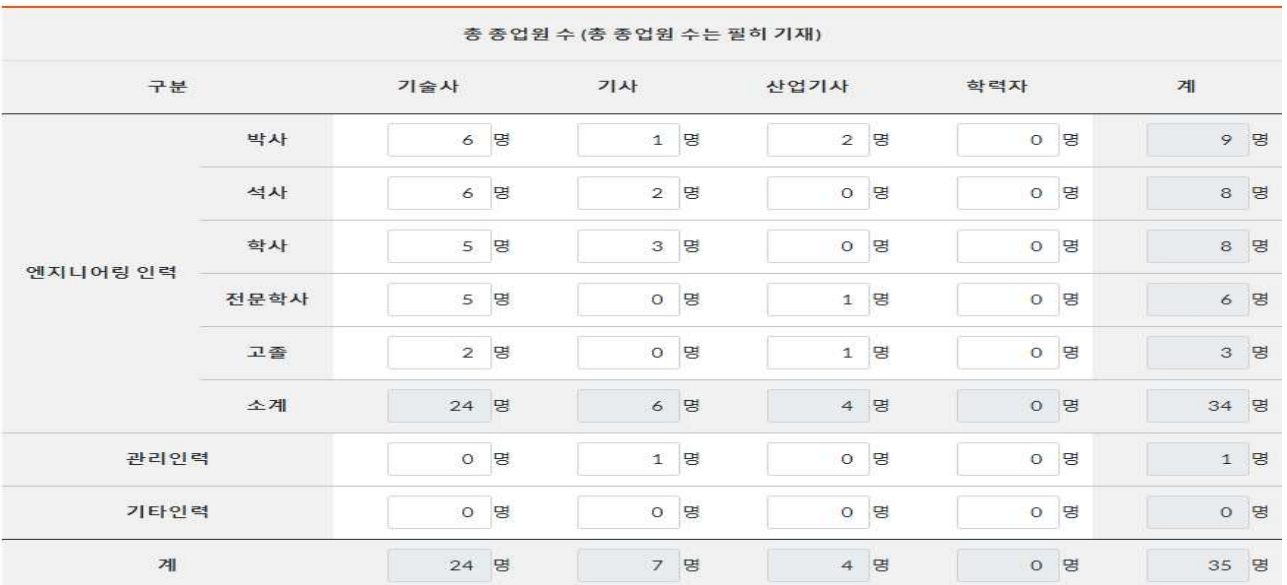

#### 5) 대표자 변경사항 작성

#### ◎ 대표자 변경 및 변경사유 기재

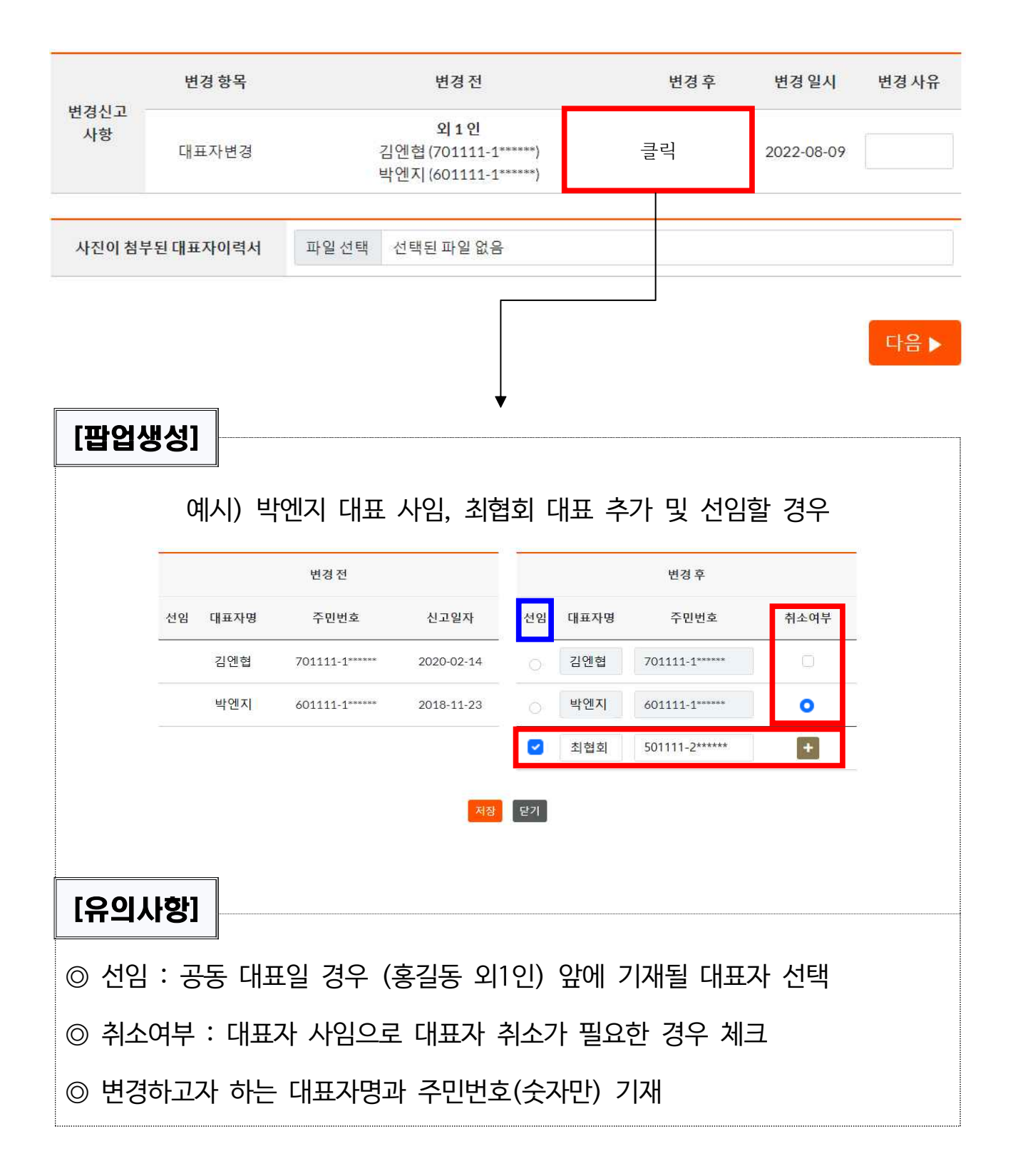

#### - 29 -

### 7) 결제(회원사 수수료 면제)

#### ☞ 공동인증서로 사업자 서명

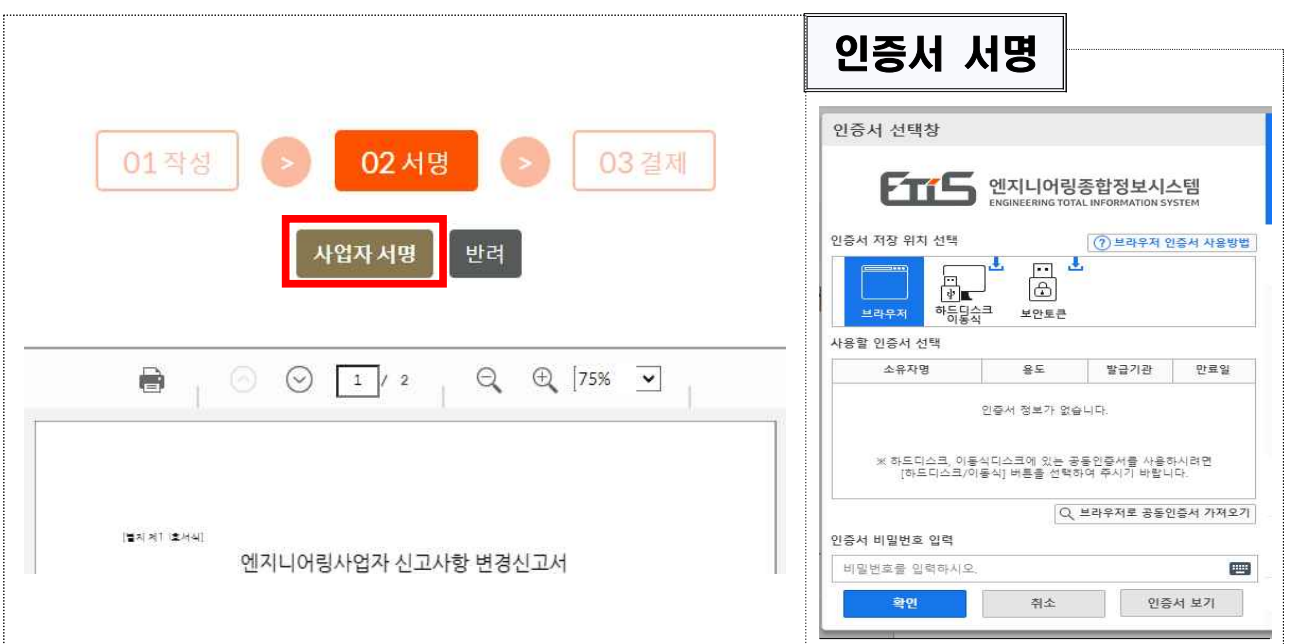

#### 6) 사업자 서명

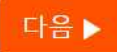

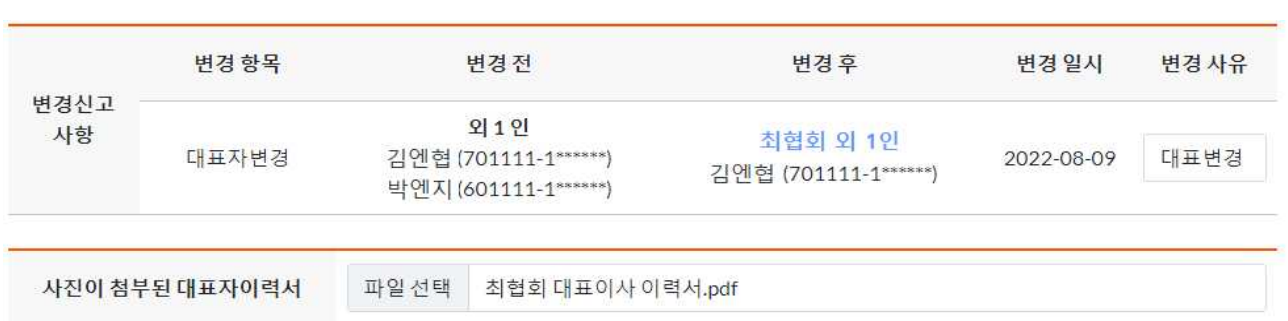

\* 사진이 첨부된 대표자 이력서 파일 추가 후 [다음▶] 클릭

### ◎ 변경(추가)된 대표자 이력서 첨부

#### ▶ 결제요청 팝업 : 휴대폰, 이메일 기재 후 결제요청 클릭

#### ▶ 이니시스 결제창 : 결제수단 선택 → 결제 진행

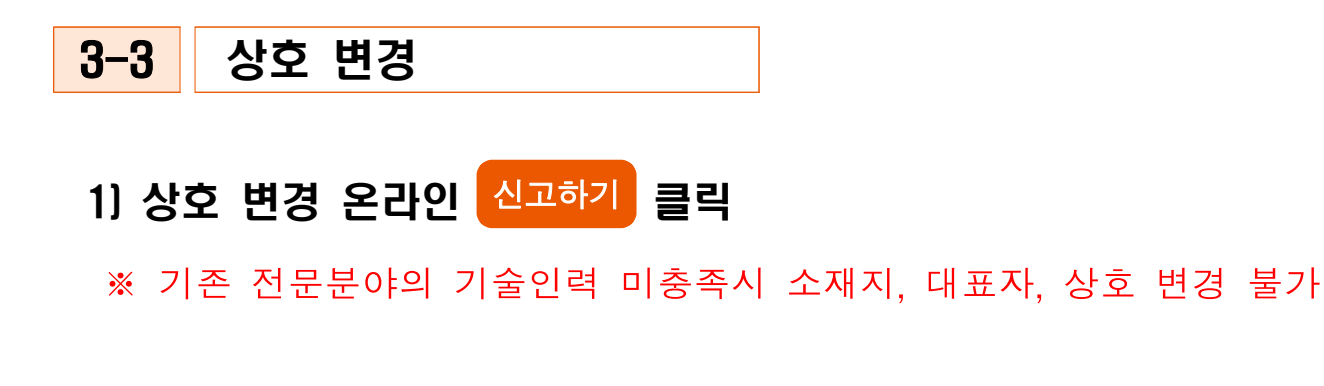

기존에 보유하고 있는 전문분야가 모두 충족상태여야 처리가능

처리완료시, 엔지니어링사업자 신고증과 회원수첩은 온라인발급 메뉴에서 발급 가능

상호변경

(방문시에도 동일<mark>하게</mark> 발부)

신고하기

#### 2) 행정정보 공동이용 사전동의서

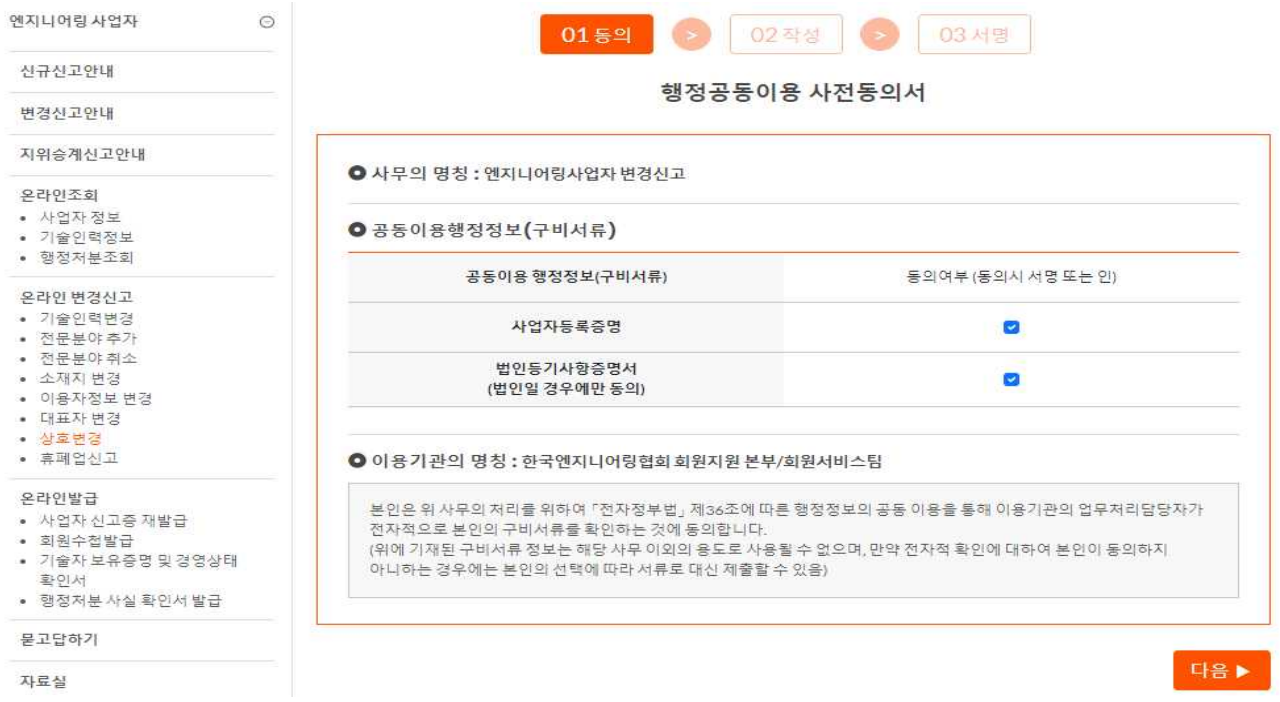

☞ 행정정보 공동이용 동의 여부 체크 후 [다음▶] 클릭

#### 3) 신고서 기본사항 작성

#### ※ [\*] 표기된 항목 필수 작성, 신고인 사항 확인

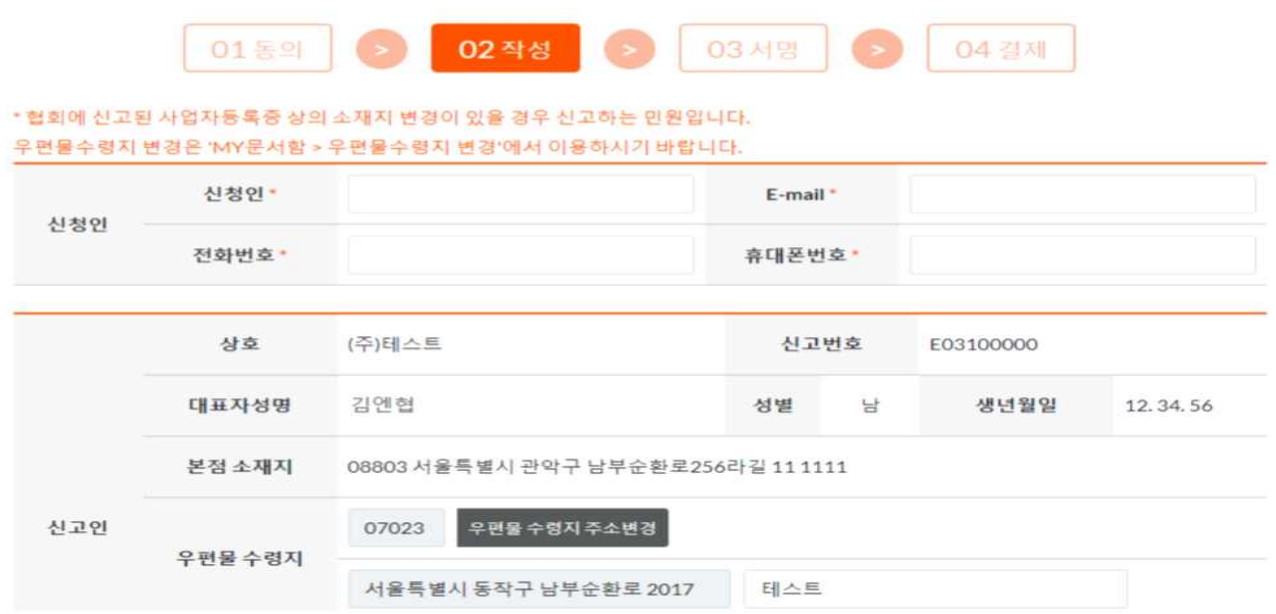

### 4) 총 종업원 수 기재(변동시)

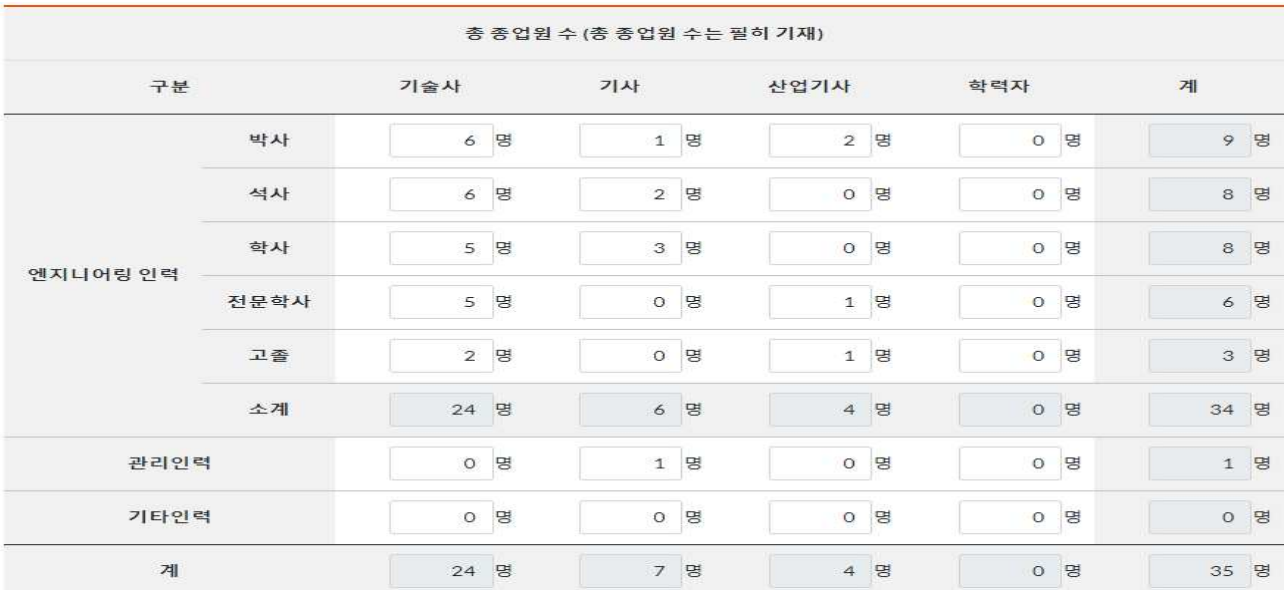

#### - 32 -

#### ▶ 결제요청 팝업 : 휴대폰, 이메일 기재 후 결제요청 클릭

▶ 이니시스 결제창 : 결제수단 선택 → 결제 진행

#### 7) 결제(회원사 수수료 면제)

#### 인증서 서명 인증서 선택창 02 서명 01작성 03 결제 FTIS 엔지니어링종합정보시스템 인증서 저장 위치 선택 2 브라우저 인증서 사용방법 사업자서명 반려  $\begin{array}{c} \boxed{1} \\ \boxed{2} \end{array}$ 보안토큰 사용할 인증서 선택 소유자명 - 용도 - 발급기관 - 만료일  $\circledcirc$   $\circledcirc$   $\boxed{1/2}$  $Q \oplus$  [75%  $\blacksquare$ ]  $\Rightarrow$ 인증서 정보가 없습니다. ※ 하드디스크, 이동식디스크에 있는 공동인증서를 사용하시려면<br>- [하드디스크/이동식] 버튼을 선택하여 추시기 바랍니다.  $Q_{\rm c}$  브라우저로 공동인증서 가져오기 [벌저 제1 호서식] 인증서 비밀번호 입력 엔지니어링사업자 신고사항 변경신고서 비밀번호를 인력하시오 pm | 확인 ... 취소 인증서 보기 ☞ 공동인증서로 사업자 서명

### 6) 사업자 서명

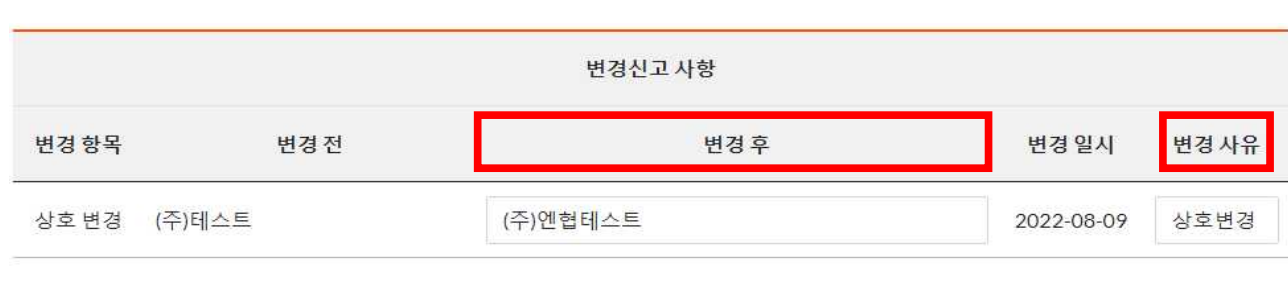

## 5) 변경된 상호명 기재 및 변경사유 입력

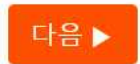

#### 4 휴 폐업 신고

### 1) 휴 · 폐업 신고 온라인 <mark>신고하기</mark> 클릭

- ※ 휴업 신고 후 재개업시 기술인력 신고요건을 갖추고, 엔지니어링사업 재개업신고서[별지1호서식] 등 재개업 신고에 필요한 서류 일체를 우편으로 제출 하여야 함
- ※ 폐업신고 후 엔지니어링사업자 신고증을 사용하고자 할 경우 엔지 니어링 사업자 신규신고를 하여야 함

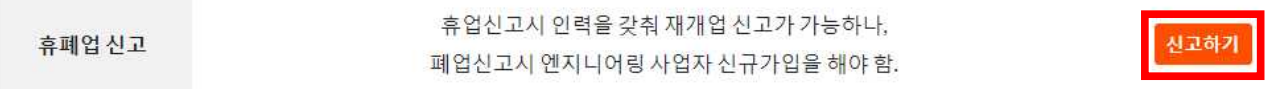

#### 2) 신고서 기본사항 작성

#### ※ [\*] 표기된 항목 필수 작성, 신고인 사항 확인

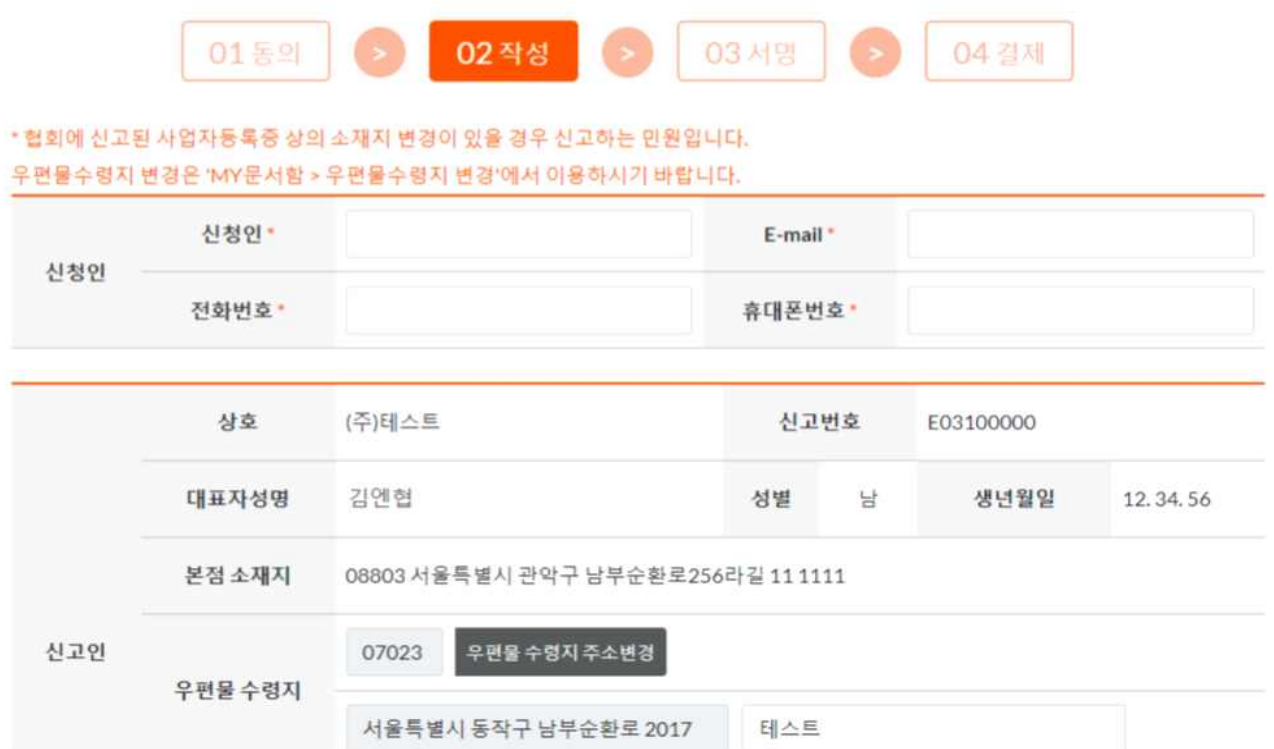

#### 3) 총 종업원 수 기재(변동시)

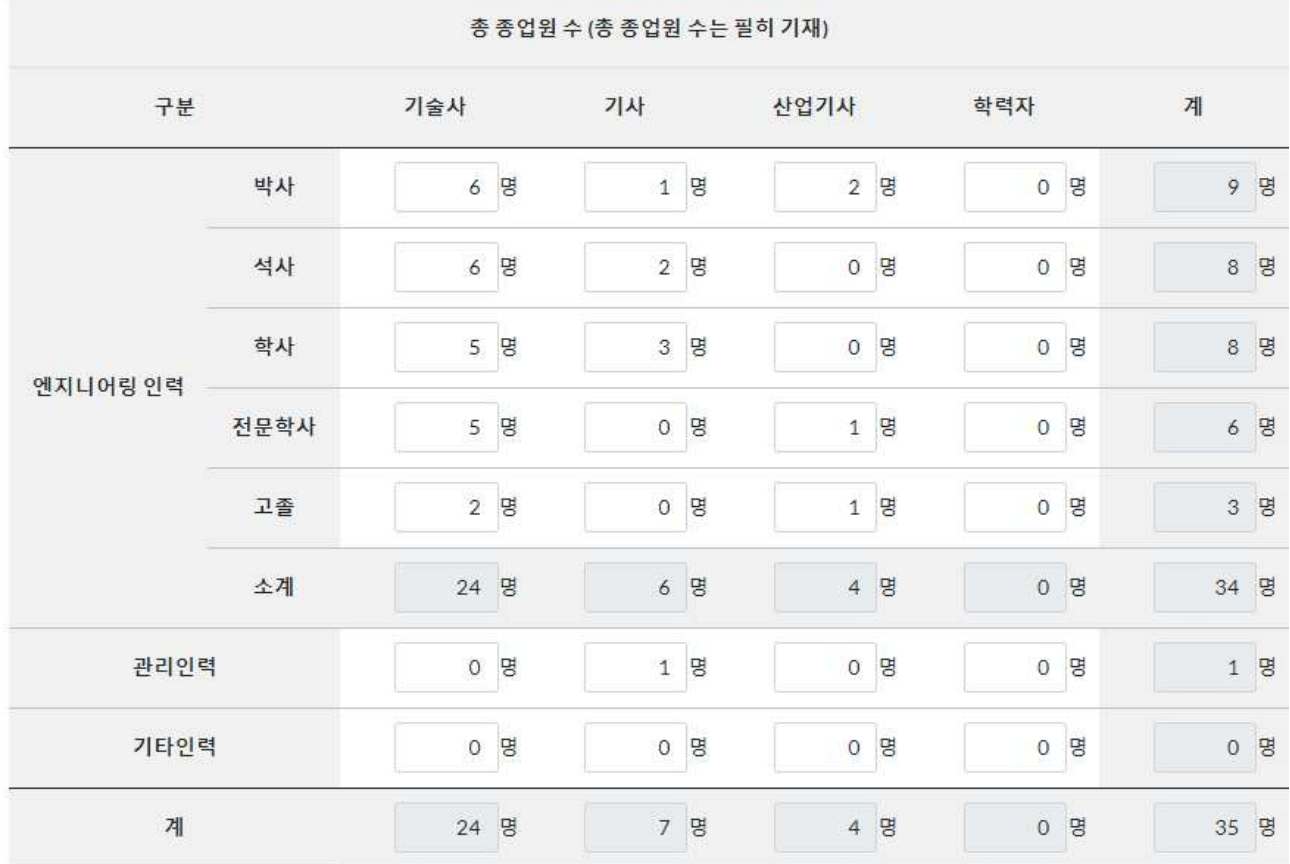

#### 4) 신고사항 선택 및 사유 작성

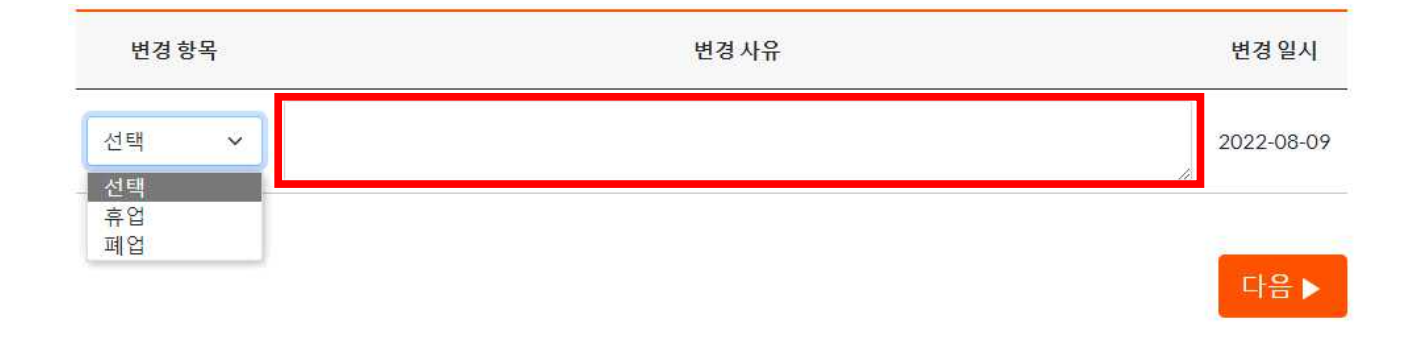

- ☞ 변경항목 : 휴업 또는 폐업 선택 → 변경사유 기재 [다음▶] 클릭
- ☞ 변경사유 예시 : 기술인력 미달, 경영악화, 엔지니어링업을 영위하지 않음, 실적부진, 사업부진 등

### 5) 사업자 서명

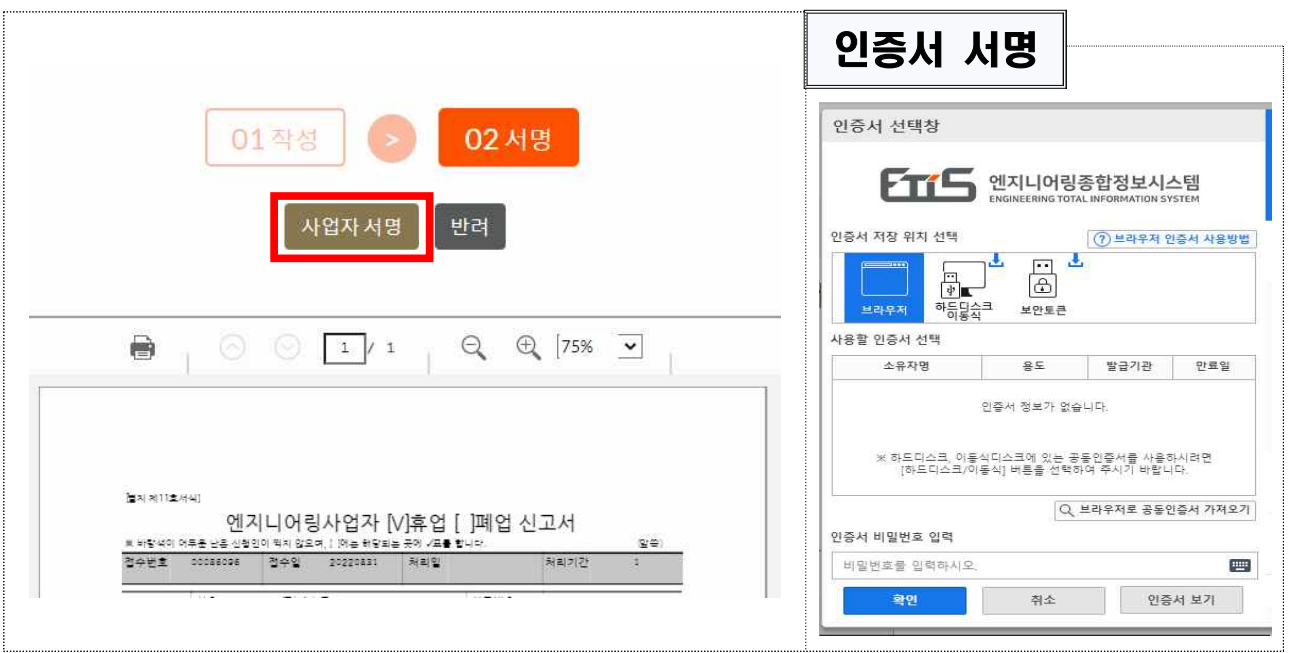

☞ 공동인증서로 사업자 서명

## Ⅲ 신고사항 확인

### q 메뉴 : 엔지니어링종합정보시스템 → MY 문서함

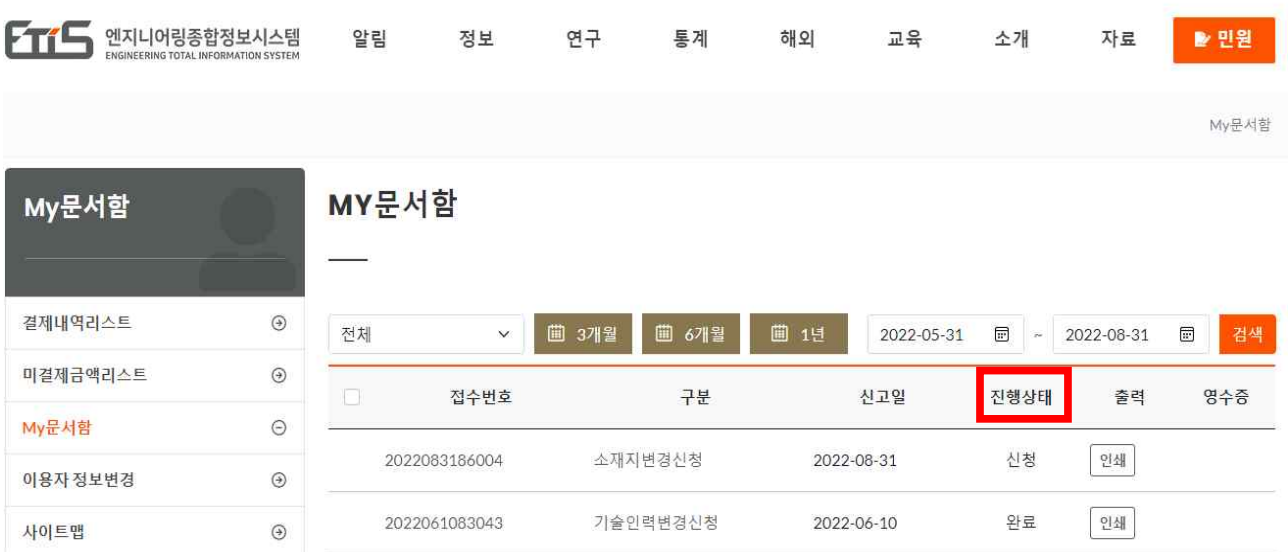

☞ 진행상태(신청) : 정상적으로 신고가 접수된 상태

- ☞ 진행상태(완료) : 해당 신고가 처리된 경우
- ☞ 진행상태(반려) : 신고 요건 미충족 또는 오신고 등으로 신고서류가 반려된 상태(필요시 재신고)